# **Dell Vostro 3591 (Com disco ótico)**

Guia de configurações e especificações

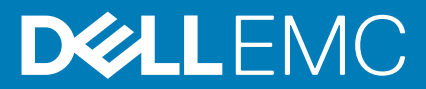

### Notas, avisos e advertências

**NOTA: uma NOTA fornece informações importantes para ajudar a utilizar melhor o produto.**

**AVISO: Um AVISO indica danos potenciais no hardware ou uma perda de dados e diz como pode evitar esse problema.**

**ADVERTÊNCIA: Uma ADVERTÊNCIA indica potenciais danos no equipamento, lesões corporais ou morte.**

**© 2020 Dell Inc. ou as respetivas subsidiárias. Todos os direitos reservados.** Dell, EMC e outras marcas comerciais pertencem à Dell Inc ou às suas subsidiárias. Outras marcas comerciais podem pertencer aos seus respetivos proprietários.

2020 - 02

# Índice

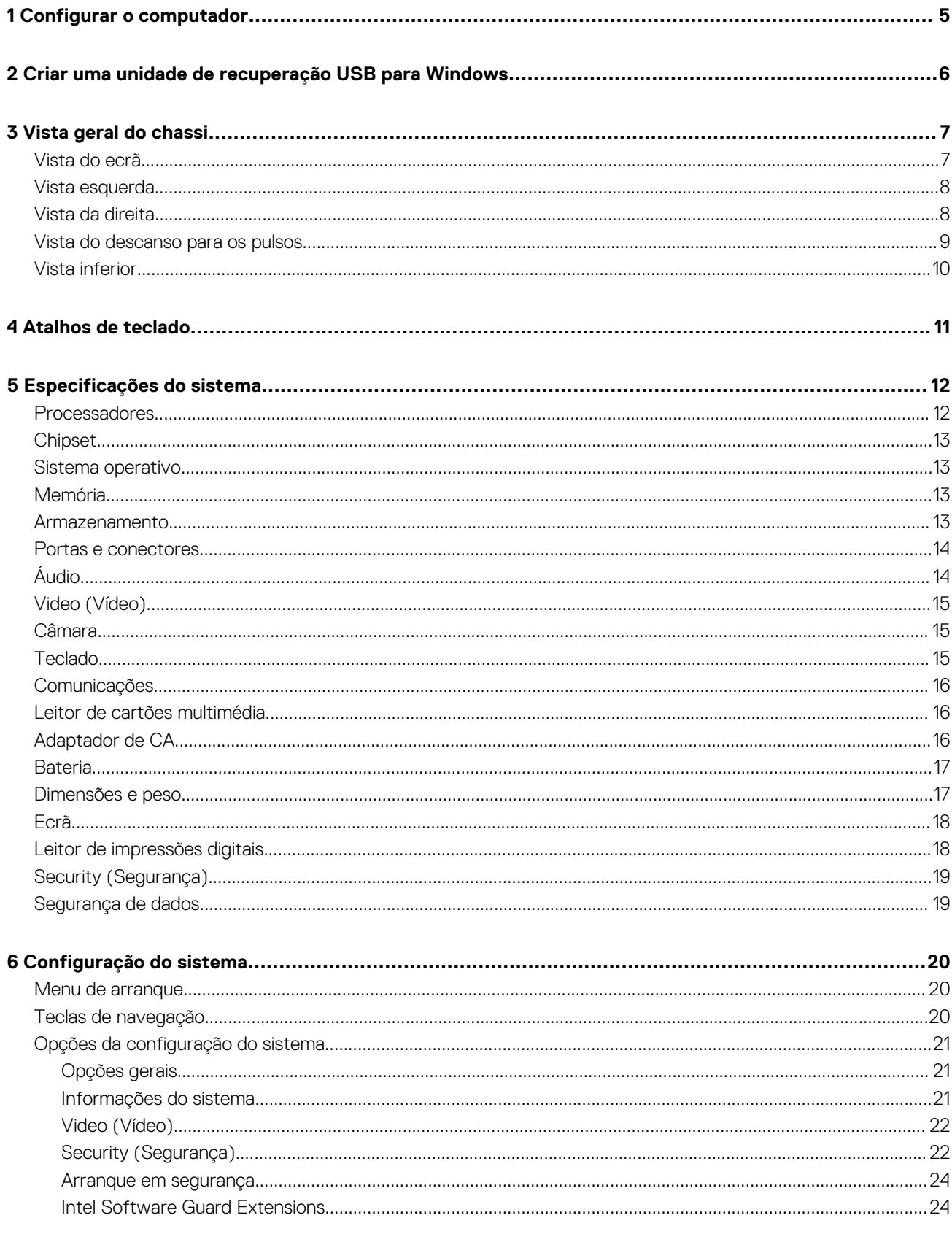

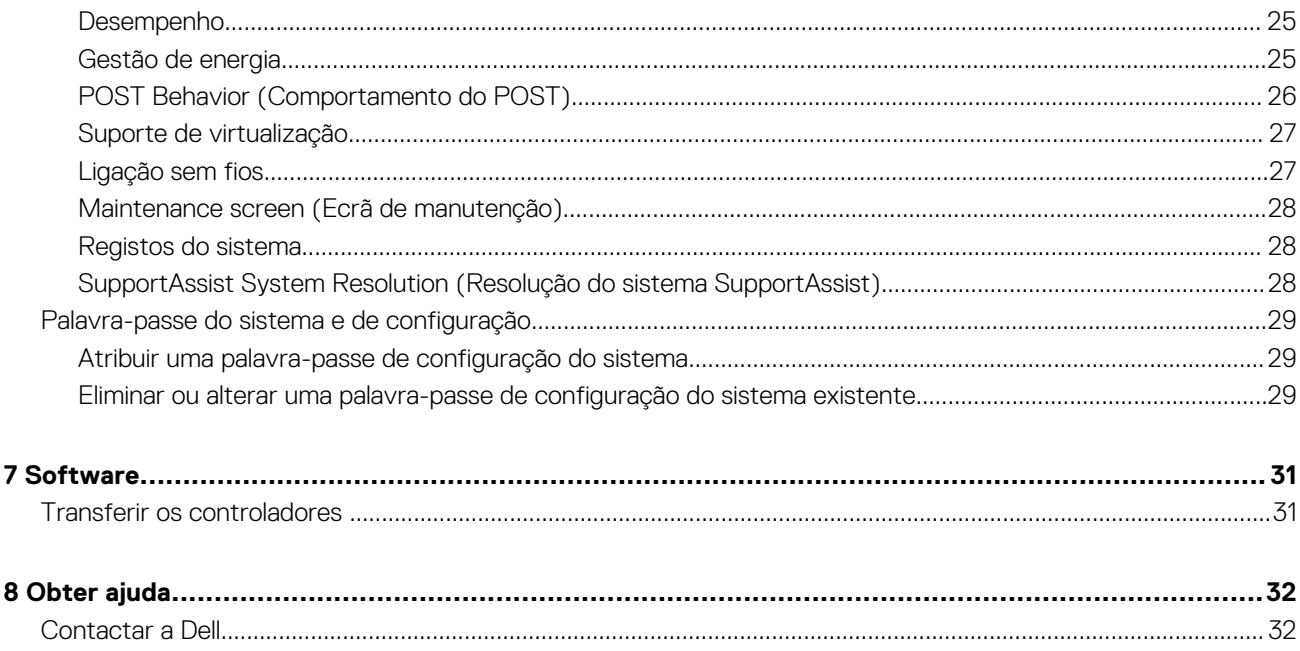

## **Configurar o computador**

**1**

#### <span id="page-4-0"></span>**Passo**

1. Ligue o transformador e prima o botão de ligar/desligar.

### **NOTA: Para poupar a energia da bateria, esta pode entrar em modo de economia de energia.**

2. Termine a configuração do sistema Windows.

Siga as instruções apresentadas no ecrã para concluir a configuração. Para a configuração, a Dell recomenda que:

- Estabeleça ligação a uma rede para proceder às atualizações do Windows.
	- **NOTA: Se for ligar a uma rede sem fios segura, insira a palavra-passe correspondente, quando pedido.**
- Se estiver ligado à internet, inicie sessão ou crie uma conta Microsoft. Se não estiver ligado à internet, crie uma conta offline.
- No ecrã **Support and Protection** (Suporte e proteção), insira os seus detalhes de contacto.
- 3. Localize e utilize as aplicações da Dell a partir do menu Iniciar do Windows recomendado

#### **Tabela 1. Localize as aplicações Dell.**

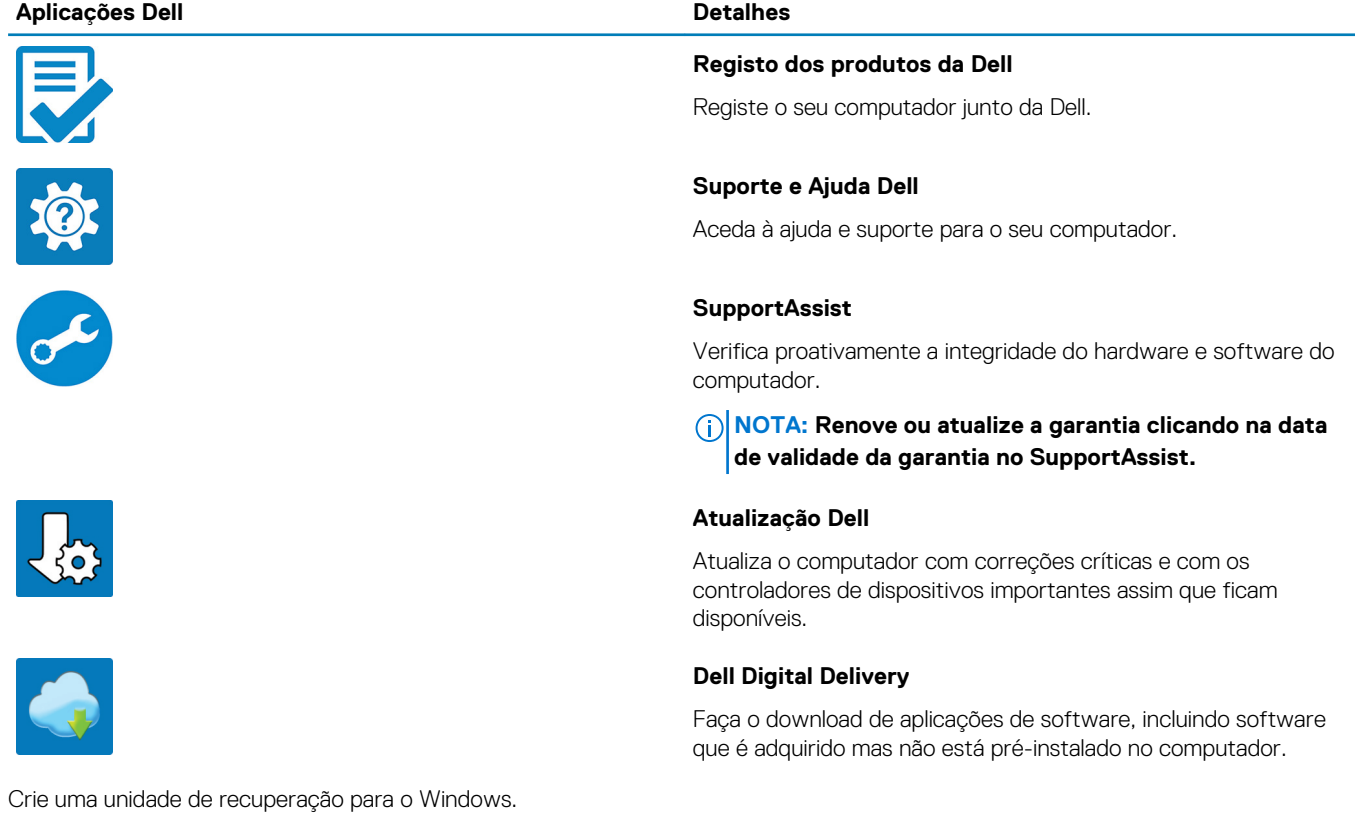

- 4. Crie uma unidade de recuperação para o Windows.
	- **NOTA: É recomendado criar uma unidade de recuperação para detetar e solucionar problemas que possam com o Windows.**

Para mais informações, consulte [Criar uma unidade de recuperação USB para Windows.](#page-5-0)

# <span id="page-5-0"></span>**Criar uma unidade de recuperação USB para Windows**

Crie uma unidade de recuperação para deteção e solução de problemas que possam ocorrer com o Windows. Para criar a unidade de recuperação, é necessária uma unidade flash USB vazia com uma capacidade mínima de 16 GB.

#### **Pré-requisitos**

**NOTA: Este processo pode demorar até uma hora para ficar concluído.**

**NOTA: Os seguintes passos podem variar consoante a versão do Windows instalada. Consulte o [site de suporte da](https://support.microsoft.com) [Microsoft](https://support.microsoft.com) para saber as mais recentes instruções.**

#### **Passo**

- 1. Ligue a unidade flash USB ao seu computador.
- 2. Na pesquisa do Windows, digite Recuperação.
- 3. Nos resultados da pesquisa, clique em **Create a recovery drive** (Criar uma unidade de recuperação). A janela **User Account Control** (Controlo de contas do utilizador) é apresentada.
- 4. Clique em **Yes** (Sim) para continuar. A janela **Recovery Drive** (Unidade de recuperação) é apresentada.
- 5. Selecione **Back up system files to the recovery drive** (Efetuar cópia de segurança dos ficheiros do sistema para a unidade de recuperação) e clique em **Next** (Seguinte).
- 6. Selecione **USB flash drive** (Unidade flash USB) e clique em **Next** (Seguinte). É apresentada uma mensagem a indicar que todos os dados na unidade flash USB serão eliminados.
- 7. Clique em **Criar**.
- 8. Clique em **Concluir**.

Para mais informações sobre como reinstalar o Windows utilizando a unidade de recuperação USB, consulte a secção *Solução de problemas* do *Manual de Serviço* do seu produto em [www.dell.com/support/manuals.](https://www.dell.com/support/manuals)

## **3**

## **Vista geral do chassi**

## <span id="page-6-0"></span>**Vista do ecrã**

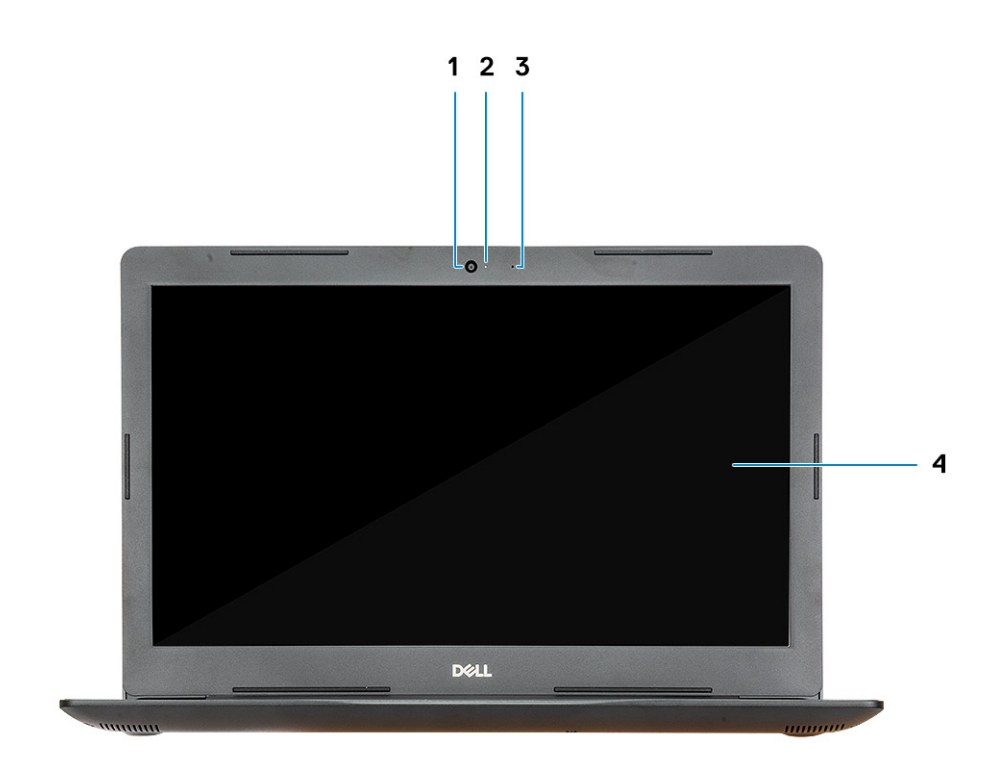

3. Microfone 4. Ecrã

1. Câmara 2. Luz de estado da câmara

### <span id="page-7-0"></span>**Vista esquerda**

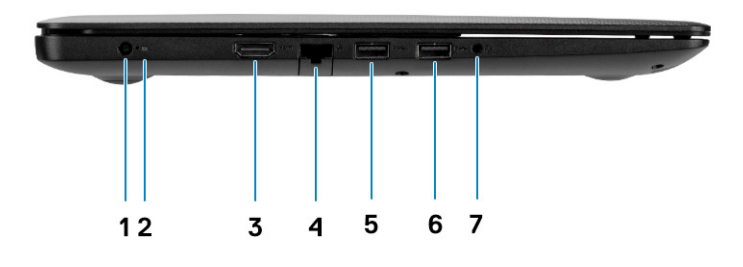

- 1. Porta do transformador 2. Luz de estado da bateria
- 3. Porta HDMI 4. Porta de rede
- 5. Portas USB 3.1 Gen 1 6. Portas USB 3.1 Gen 1
- 7. Porta para headsets

## **Vista da direita**

- 
- 
- 

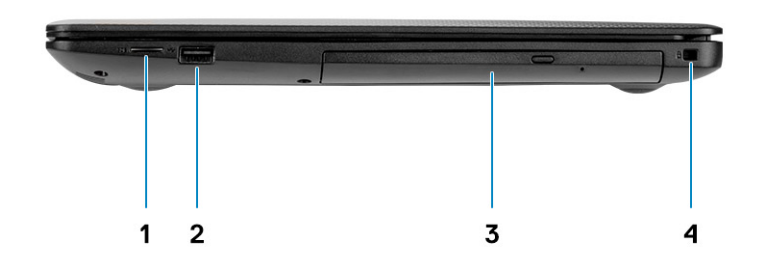

- 1. Leitor de cartões micro SD 2. Porta USB 2.0
- 
- 
- 3. Unidade de disco ótico 4. Ranhura do cabo de segurança (para fechos Noble)

## <span id="page-8-0"></span>**Vista do descanso para os pulsos**

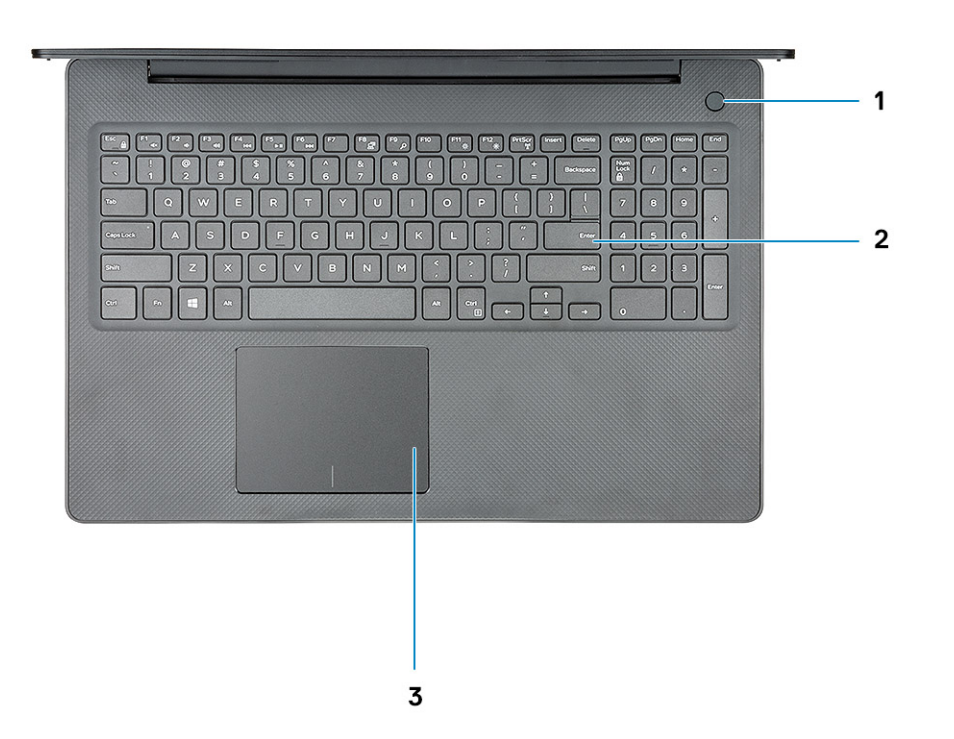

- 1. Botão de alimentação com leitor de impressões digitais opcional
- 2. Teclado
- 3. Painel tátil

## <span id="page-9-0"></span>**Vista inferior**

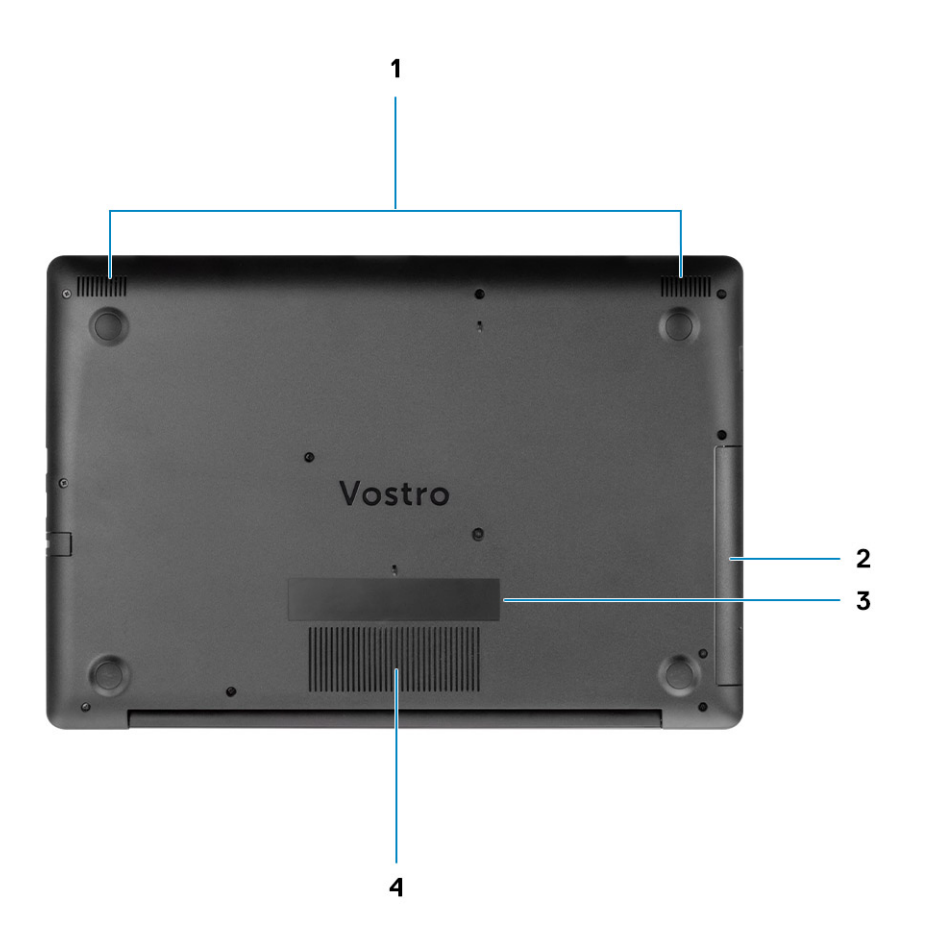

- 
- 3. Rótulo da Etiqueta de Serviço 4. Abertura de ventilação
- 1. Colunas 2. Unidade de disco ótico
	-

# **Atalhos de teclado**

**4**

<span id="page-10-0"></span>**NOTA: Os carateres do teclado podem diferir, dependendo da configuração de idioma do teclado. As teclas usadas como atalho permanecem as mesmas em todas as configurações de idiomas.**

#### **Tabela 2. Lista de atalhos de teclado**

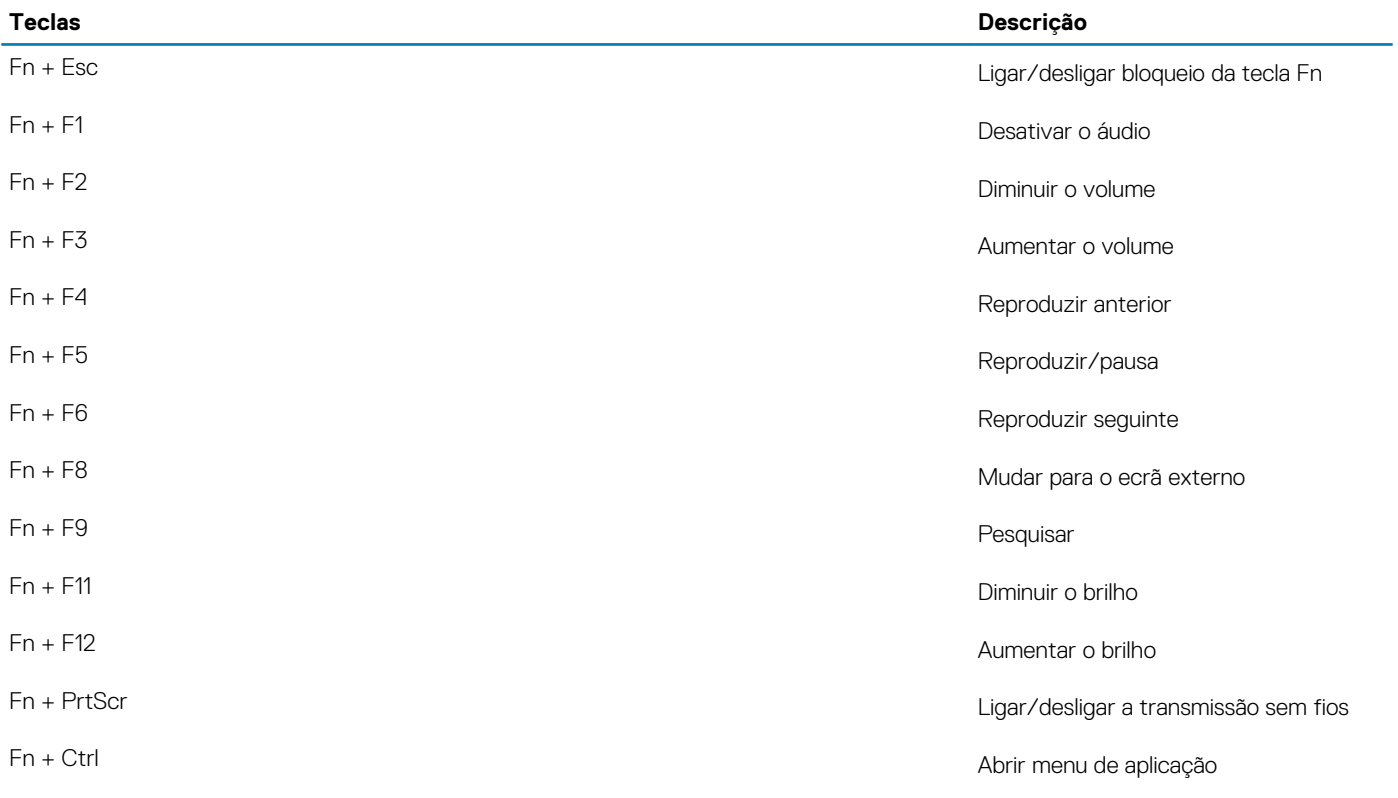

# **Especificações do sistema**

<span id="page-11-0"></span>**NOTA: As ofertas podem variar de acordo com a região. As seguintes especificações, fornecidas com o seu computador, são as consideradas obrigatórias por lei. Para obter mais informações acerca da configuração do computador, consulte Ajuda e Suporte no sistema operativo Windows e selecione a opção para ver informações sobre o computador.**

### **Tópicos**

- **Processadores**
- [Chipset](#page-12-0)
- [Sistema operativo](#page-12-0)
- [Memória](#page-12-0)
- [Armazenamento](#page-12-0)
- [Portas e conectores](#page-13-0)
- [Áudio](#page-13-0)
- [Video \(Vídeo\)](#page-14-0)
- [Câmara](#page-14-0)
- [Teclado](#page-14-0)
- **[Comunicações](#page-15-0)**
- [Leitor de cartões multimédia](#page-15-0)
- [Adaptador de CA](#page-15-0)
- **[Bateria](#page-16-0)**
- [Dimensões e peso](#page-16-0)
- [Ecrã](#page-17-0)
- [Leitor de impressões digitais](#page-17-0)
- [Security \(Segurança\)](#page-18-0)
- [Segurança de dados](#page-18-0)

### **Processadores**

#### **Tabela 3. Processadores**

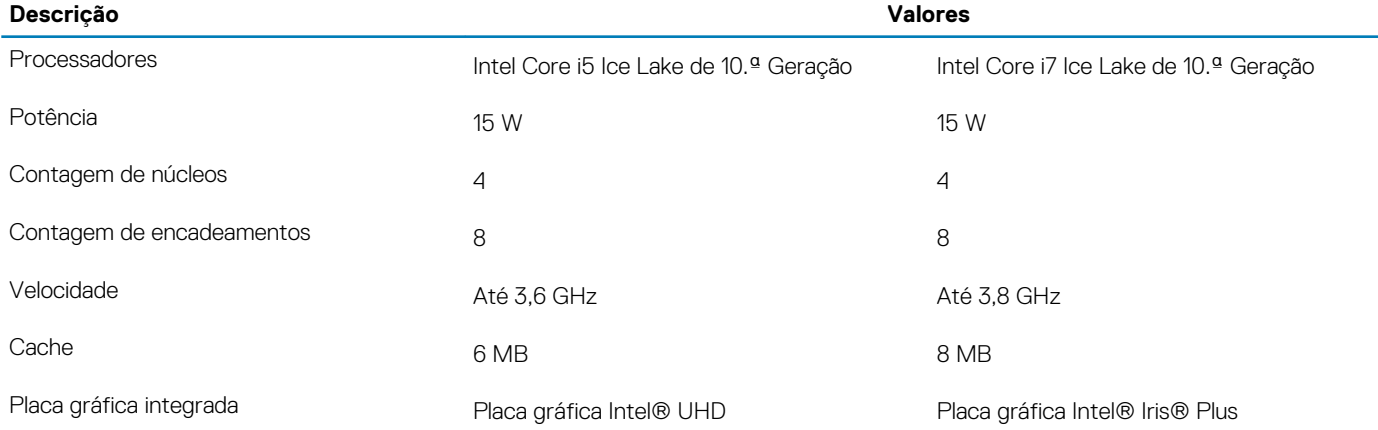

## <span id="page-12-0"></span>**Chipset**

### **Tabela 4. Chipset**

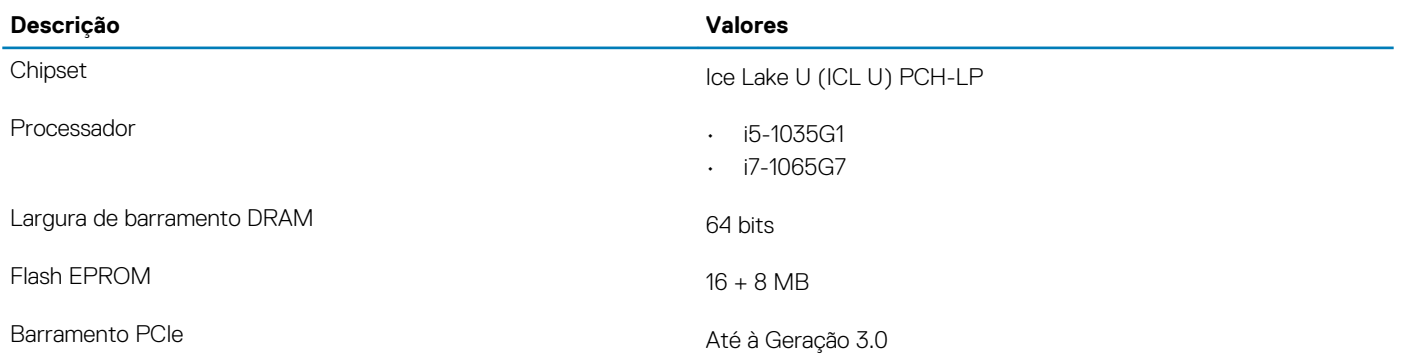

### **Sistema operativo**

- Windows 10 Home (64 bits)
- Windows 10 Professional (64 bits)
- Ubuntu 18.04 LTS

### **Memória**

#### **Tabela 5. Especificações da memória**

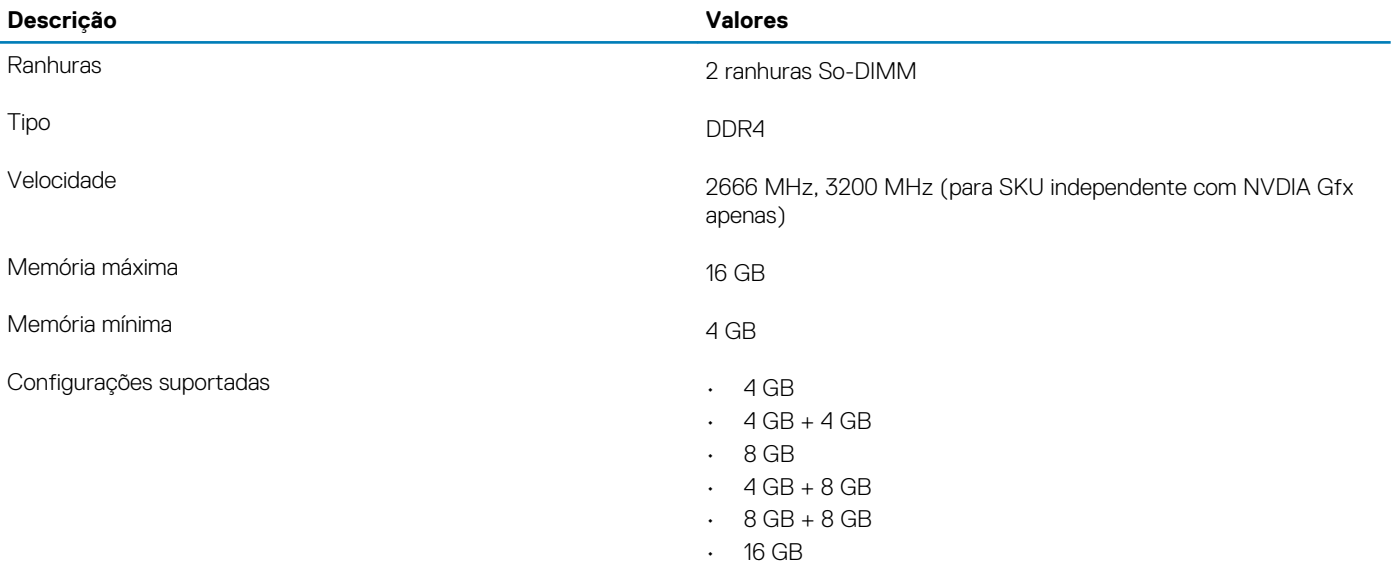

### **Armazenamento**

O seu computador suporta uma das seguintes configurações: o disco principal do computador varia de acordo com a configuração de armazenamento. Para computadores:

### **Tabela 6. Especificações de armazenamento**

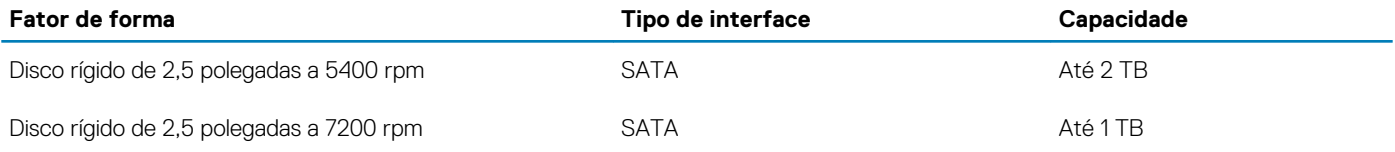

### <span id="page-13-0"></span>**Fator de forma Tipo de interface Capacidade**

Disco de Estado Sólido M.2 2230 **PCIE NVMe 3 x 4 • Classe 35: 128 GB, 256 GB,** 256 GB, 256 GB, 256 GB, 256 GB, 256 GB, 256 GB, 256 GB, 256 GB, 256 GB, 256 GB, 256 GB, 256 GB, 256 GB, 256 GB, 256 GB, 256 GB, 256 GB, 256 G 512 GB

• Classe 40: 512 GB

### **Portas e conectores**

#### **Tabela 7. Portas e conectores externos**

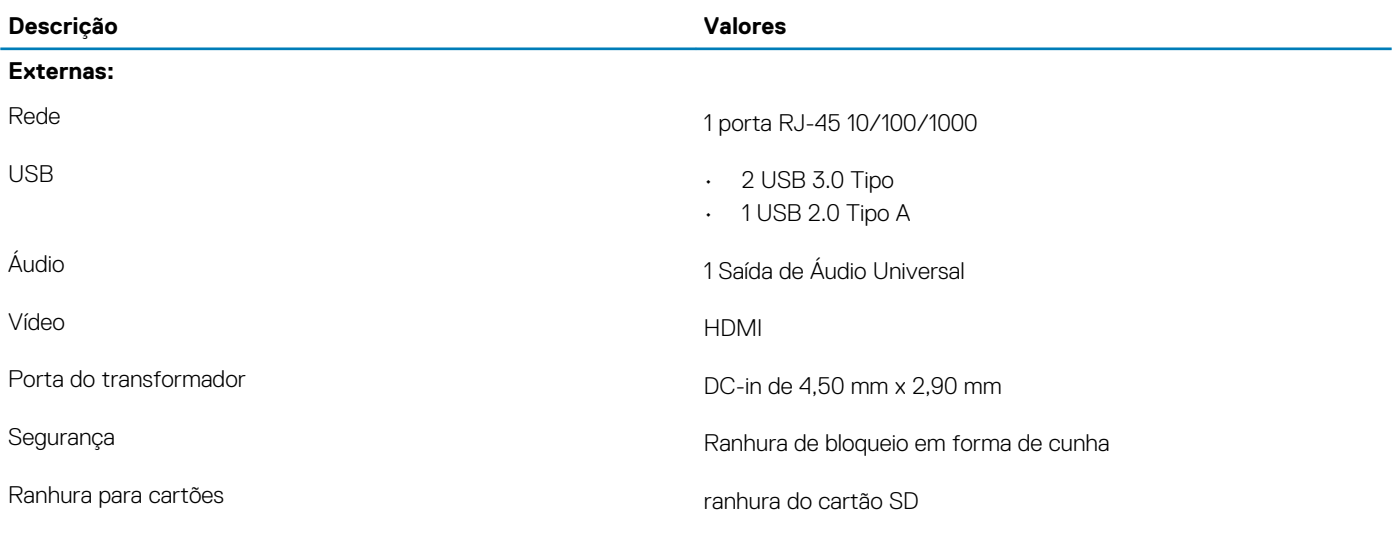

### **Tabela 8. Portas e conectores internos**

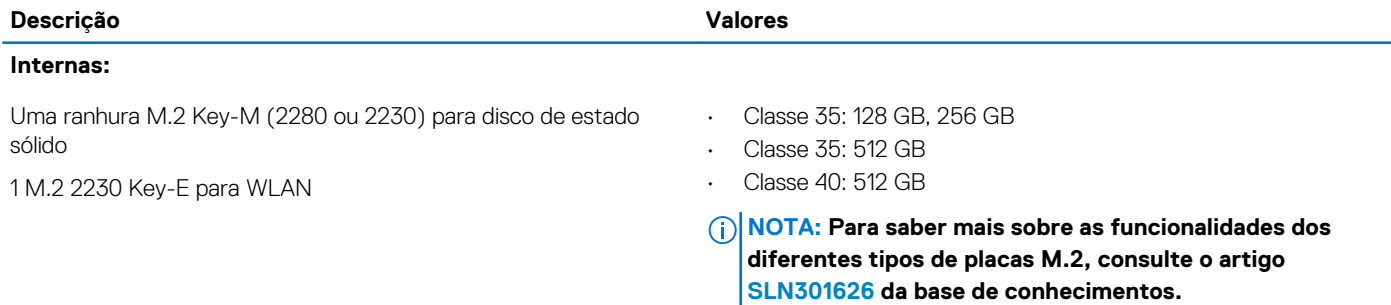

## **Áudio**

### **Tabela 9. Especificações de áudio**

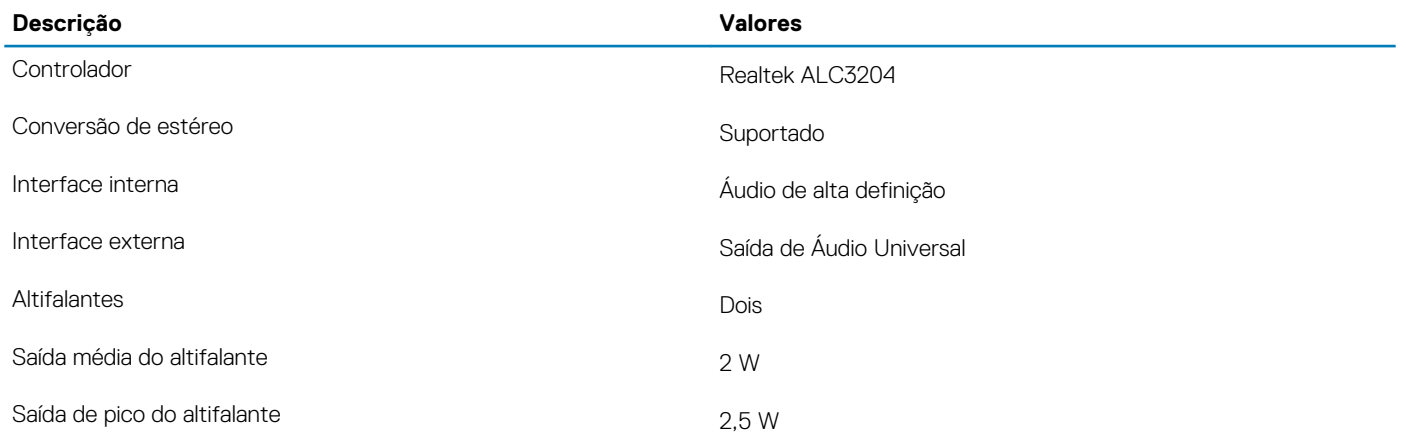

## <span id="page-14-0"></span>**Video (Vídeo)**

### **Tabela 10. Especificações da placa gráfica dedicada**

### **Placa gráfica dedicada**

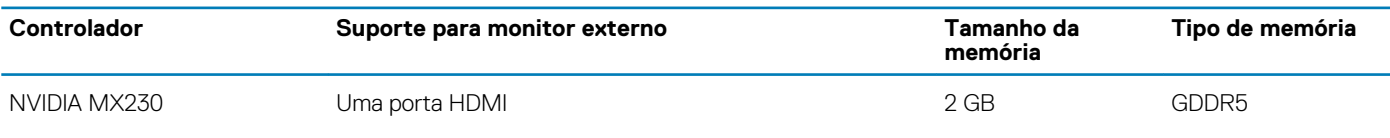

### **Tabela 11. Especificações da placa gráfica integrada**

#### **Placa gráfica integrada**

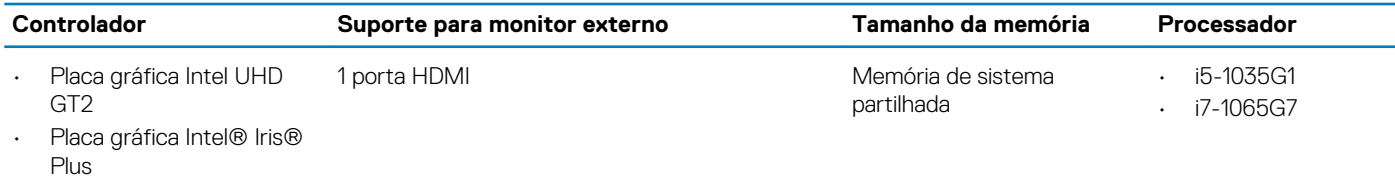

## **Câmara**

#### **Tabela 12. Especificações da câmara**

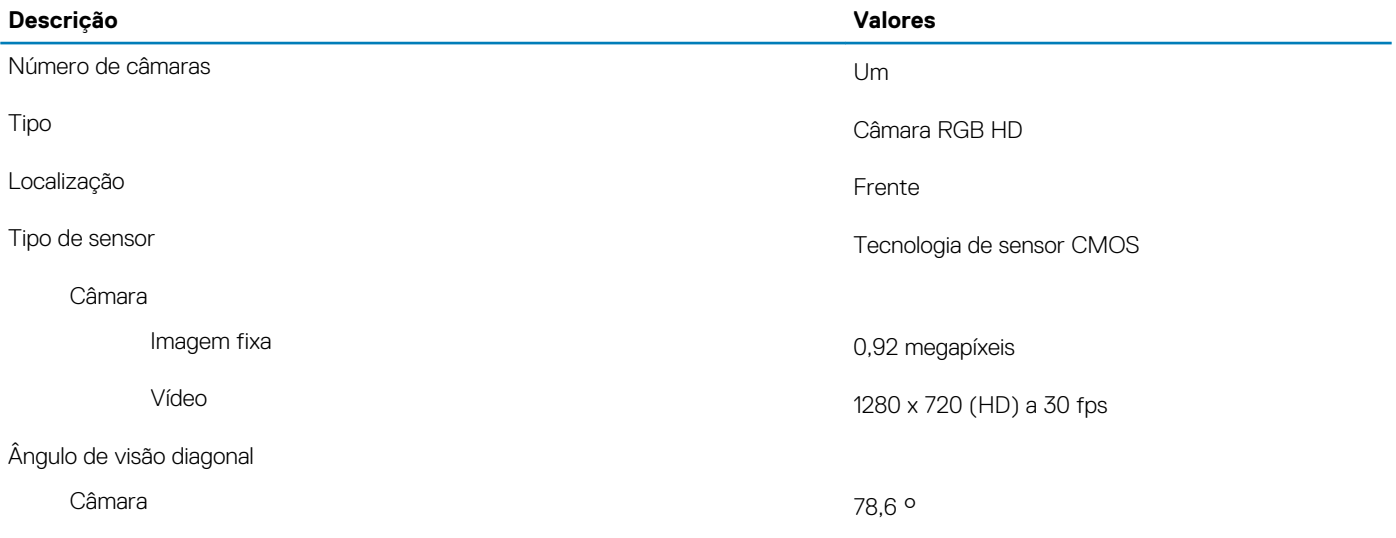

## **Teclado**

### **Tabela 13. Especificações do teclado**

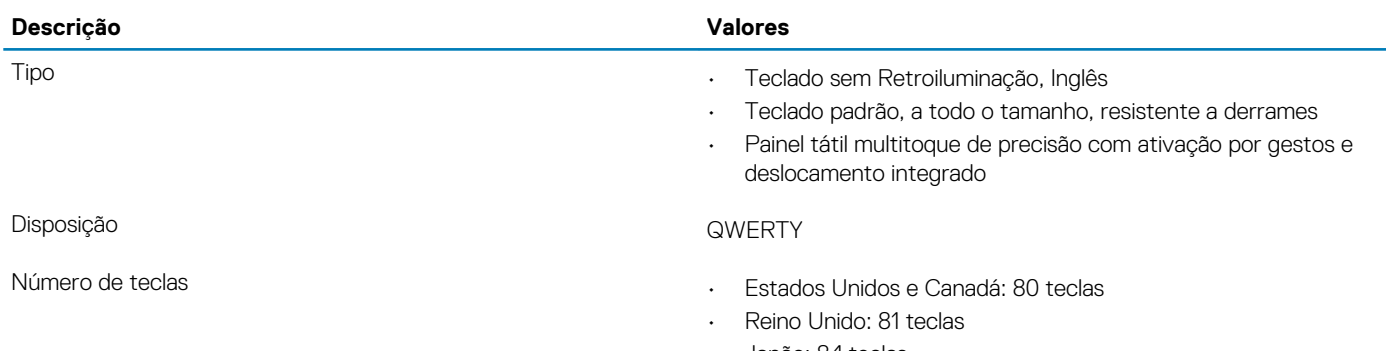

• Japão: 84 teclas

<span id="page-15-0"></span>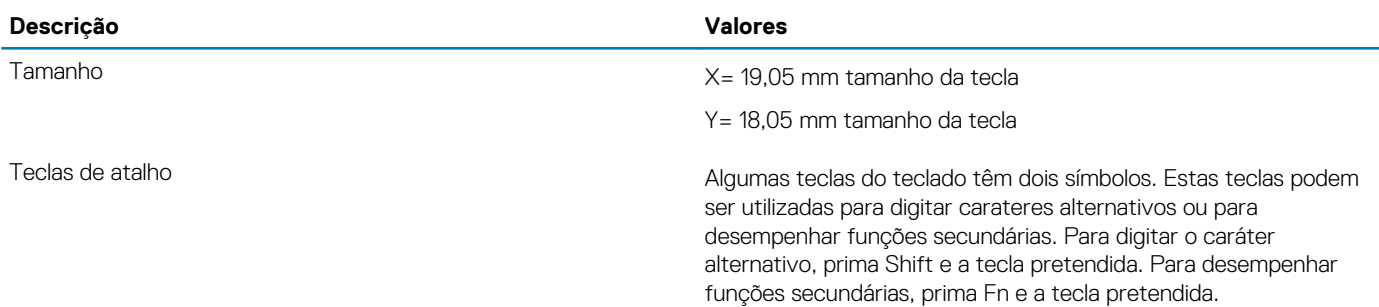

## **Comunicações**

### **Módulo sem fios**

#### **Tabela 14. Especificações do módulo sem fios**

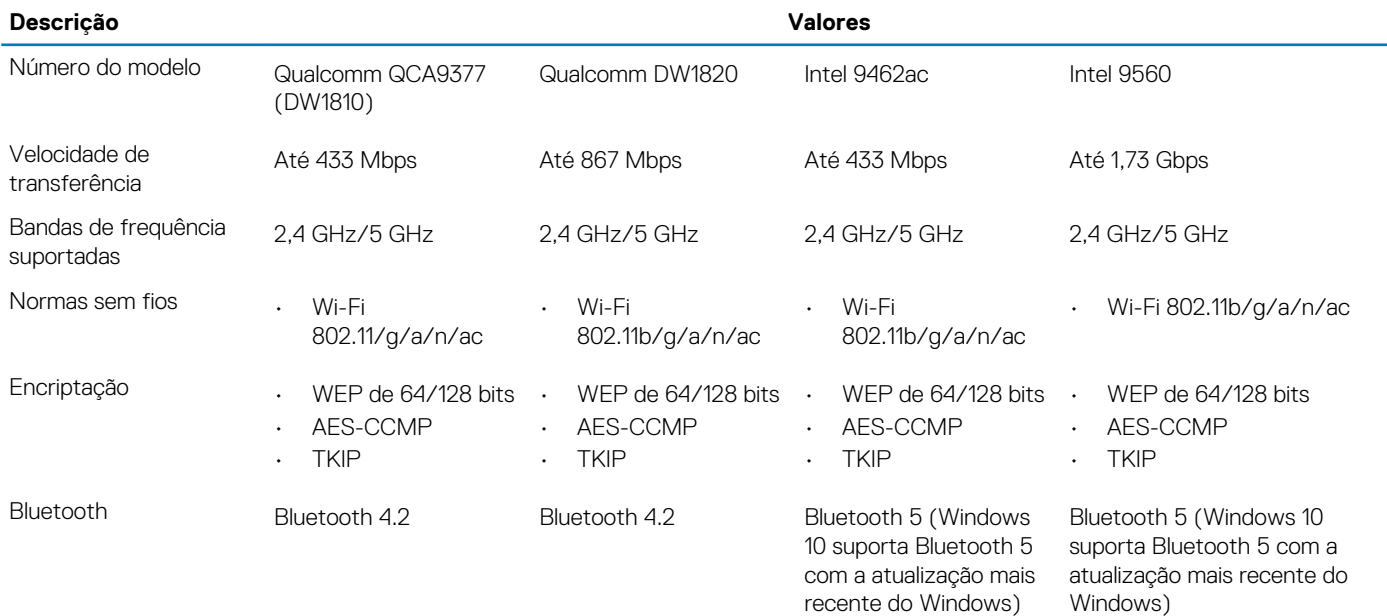

## **Leitor de cartões multimédia**

### **Tabela 15. Especificações do leitor de cartões multimédia**

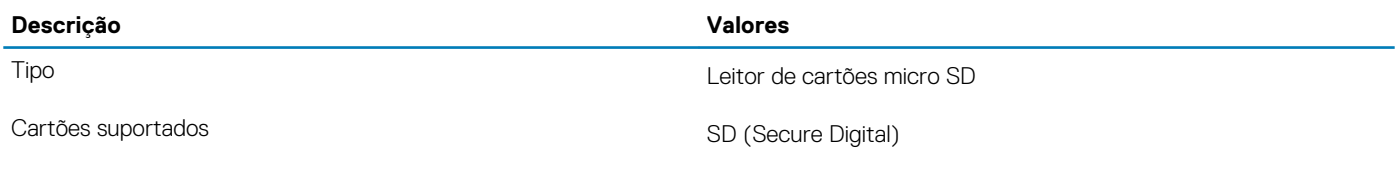

## **Adaptador de CA**

### **Tabela 16. Porta do adaptador de CA**

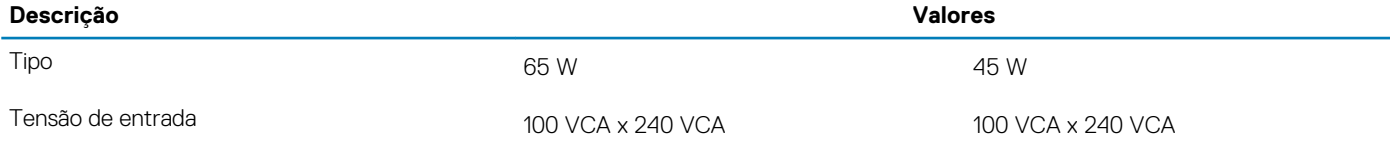

<span id="page-16-0"></span>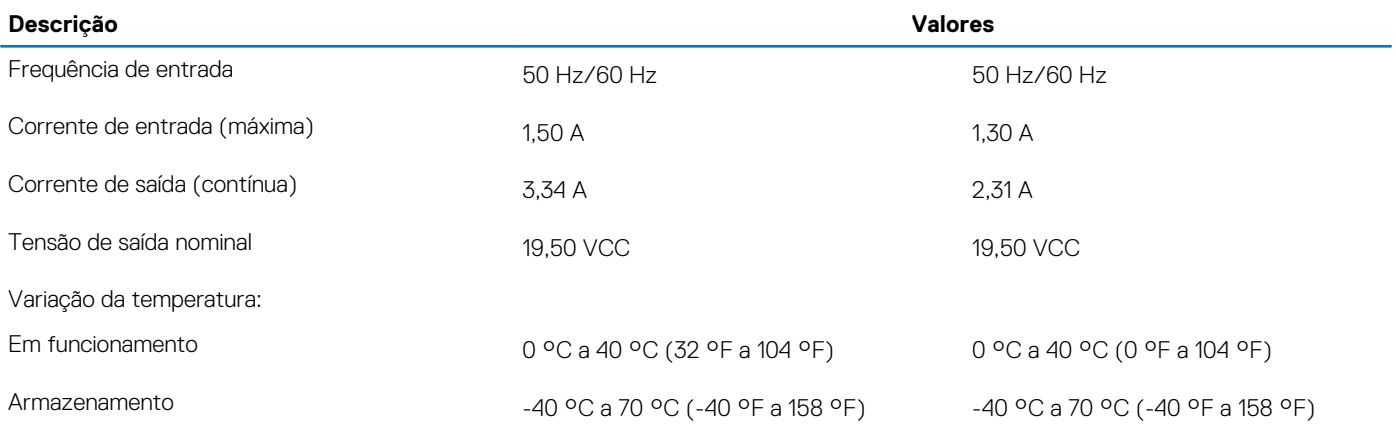

## **Bateria**

### **Tabela 17. Especificações da bateria**

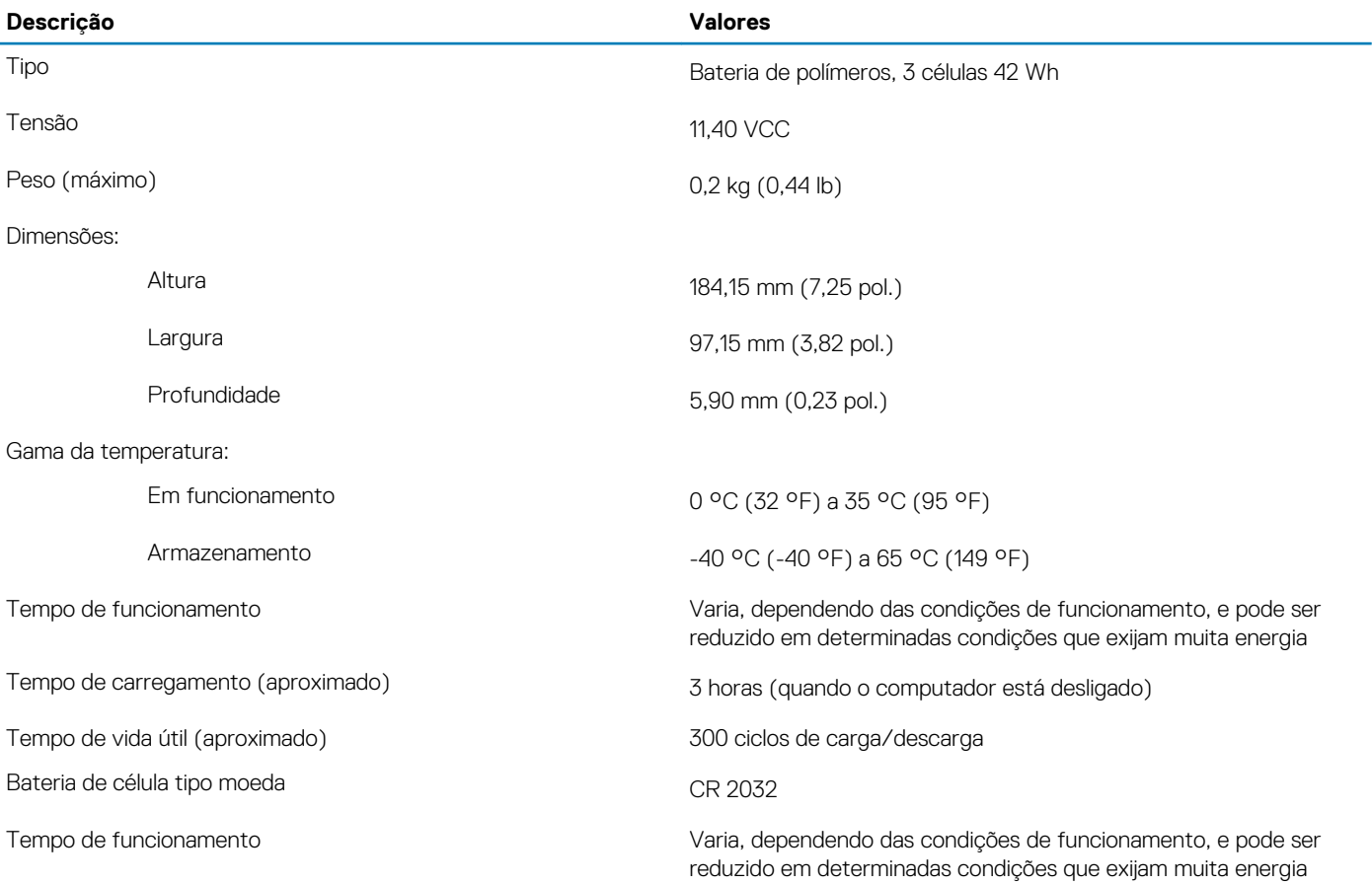

## **Dimensões e peso**

### **Tabela 18. Dimensões e peso**

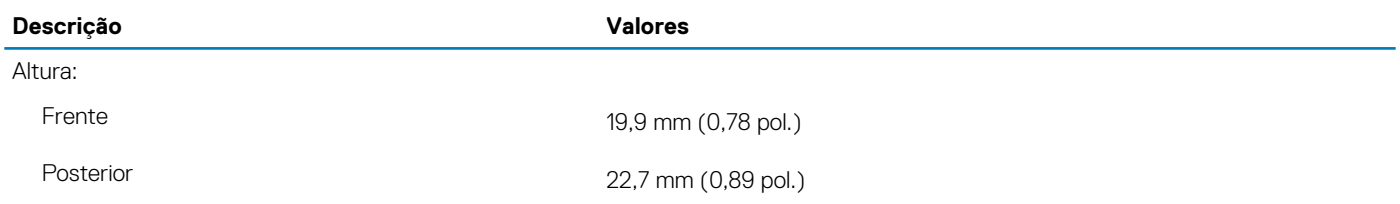

<span id="page-17-0"></span>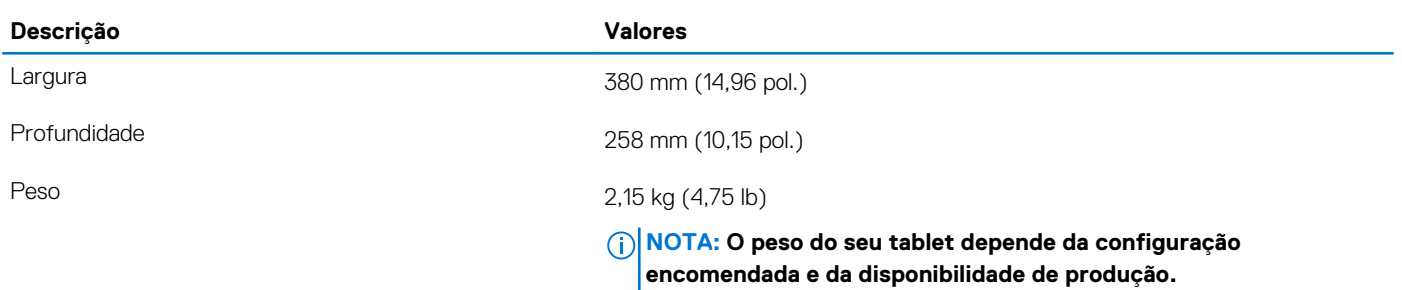

### **Ecrã**

### **Tabela 19. Especificações do ecrã**

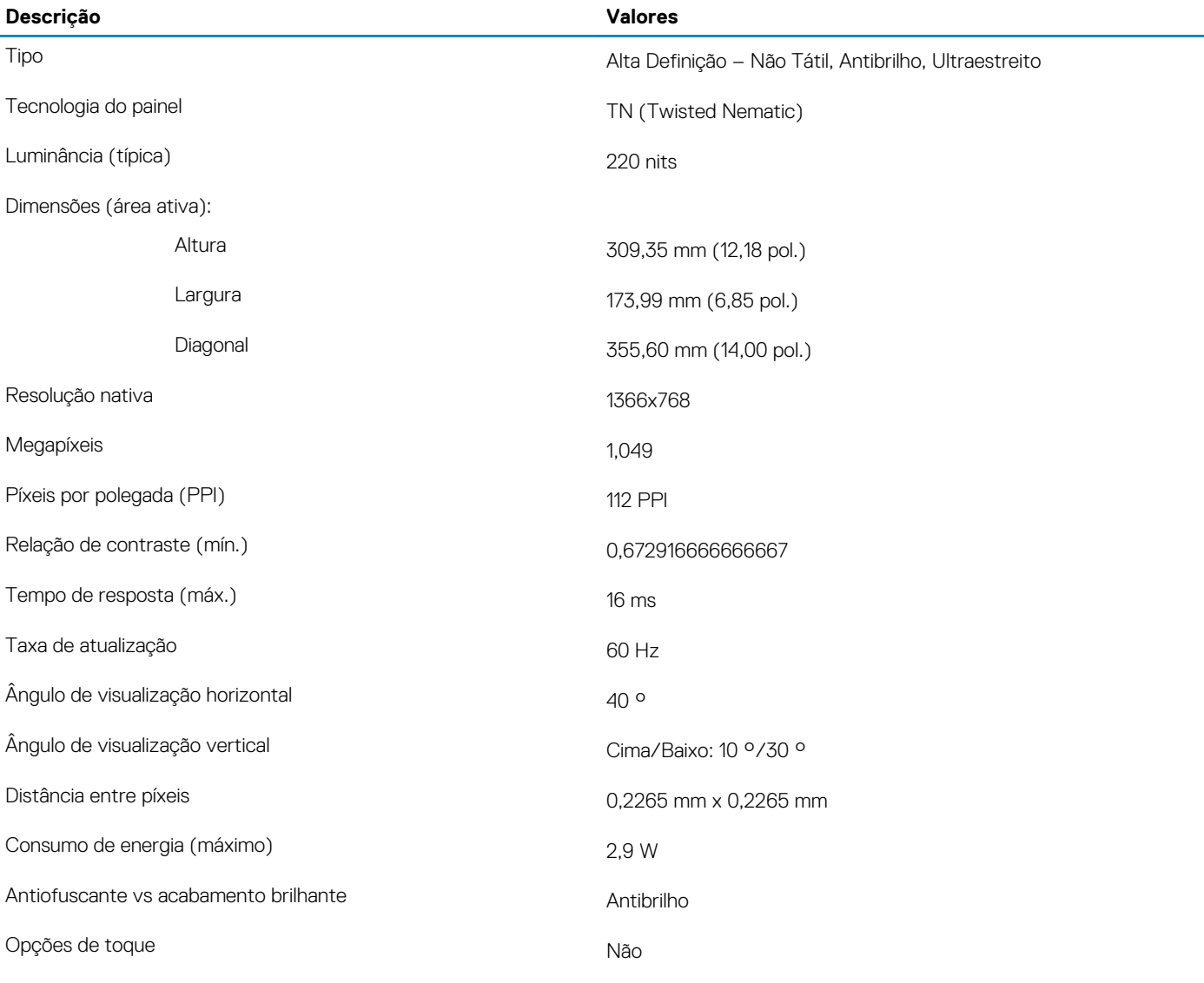

## **Leitor de impressões digitais**

#### **Tabela 20. Especificações do leitor de impressões digitais**

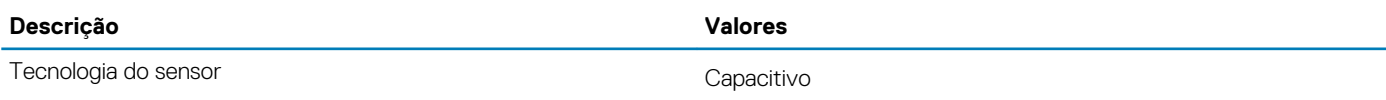

<span id="page-18-0"></span>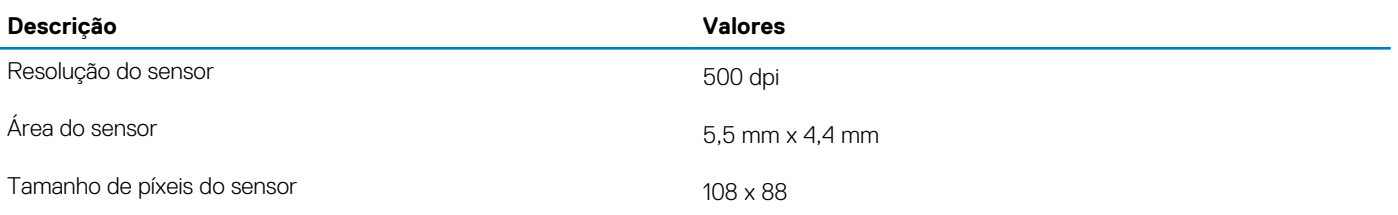

## **Security (Segurança)**

### **Tabela 21. Security (Segurança)**

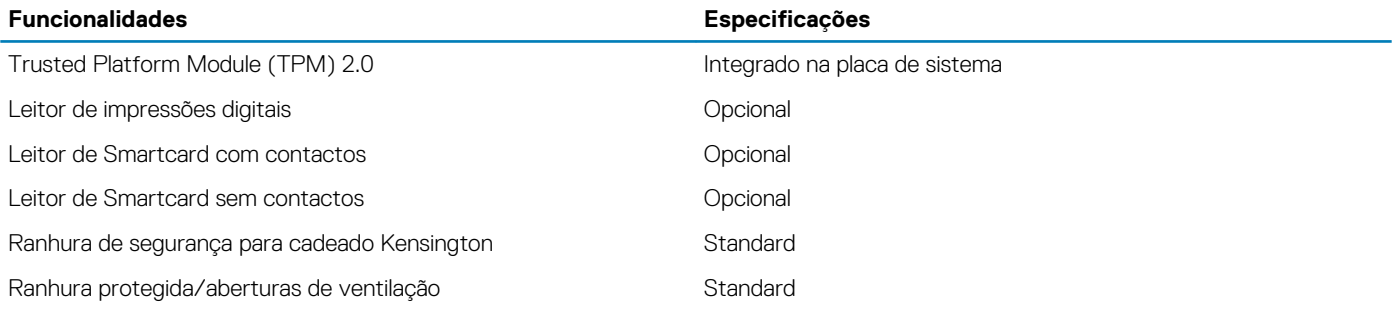

## **Segurança de dados**

### **Tabela 22. Segurança de dados**

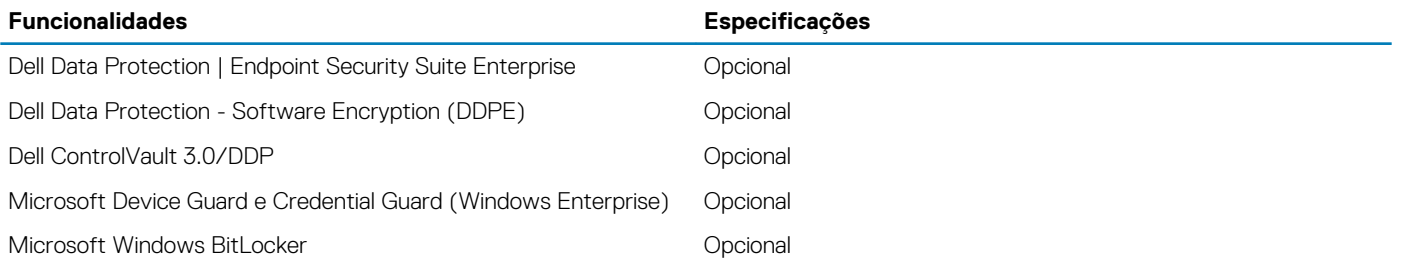

# **Configuração do sistema**

<span id="page-19-0"></span>A Configuração do sistema permite-lhe gerir o hardware do seu e especificar as opções ao nível do BIOS. Na Configuração do sistema pode:

- Alterar as definições de NVRAM depois de adicionar ou remover hardware
- Ver a configuração de hardware do sistema
- Activar ou desactivar os dispositivos integrados
- Definir limites de gestão de energia e desempenho
- Gerir a segurança do computador

#### **Tópicos**

- Menu de arranque
- Teclas de navegação
- [Opções da configuração do sistema](#page-20-0)
- [Palavra-passe do sistema e de configuração](#page-28-0)

### **Menu de arranque**

Prima <F12> quando aparecer o logótipo Dell para iniciar um menu de arranque único com uma lista dos dispositivos de arranque válidos para o sistema. As opções de diagnóstico e de configuração do BIOS também estão incluídas neste. Os dispositivos mostrados no menu de arranque dependem dos dispositivos que podem ser arrancados no sistema. Este menu é útil quando tentar arrancar um determinado dispositivo ou solicitar o diagnóstico do sistema. A utilização do menu de arranque não efetua quaisquer alterações na ordem de arranque guardada no BIOS.

As opções são:

- UEFI Boot:
	- Windows Boot Manager
- Outras opções:
	- Configuração do BIOS
	- Atualização Flash do BIOS
	- **Diagnóstico**
	- Alterar definições do modo de arranque

### **Teclas de navegação**

**NOTA: Para a maioria das opções de Configuração do sistema, as alterações efetuadas são registadas mas não entram em vigor até reiniciar o sistema.**

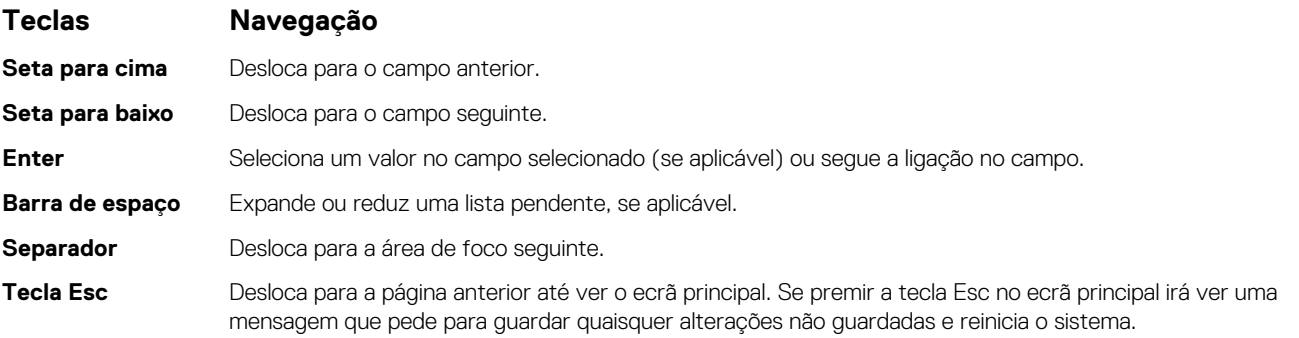

## <span id="page-20-0"></span>**Opções da configuração do sistema**

**NOTA: Dependendo do e dos dispositivos instalados, os itens listados nesta secção podem ou não aparecer.**

### **Opções gerais**

### **Tabela 23. Geral**

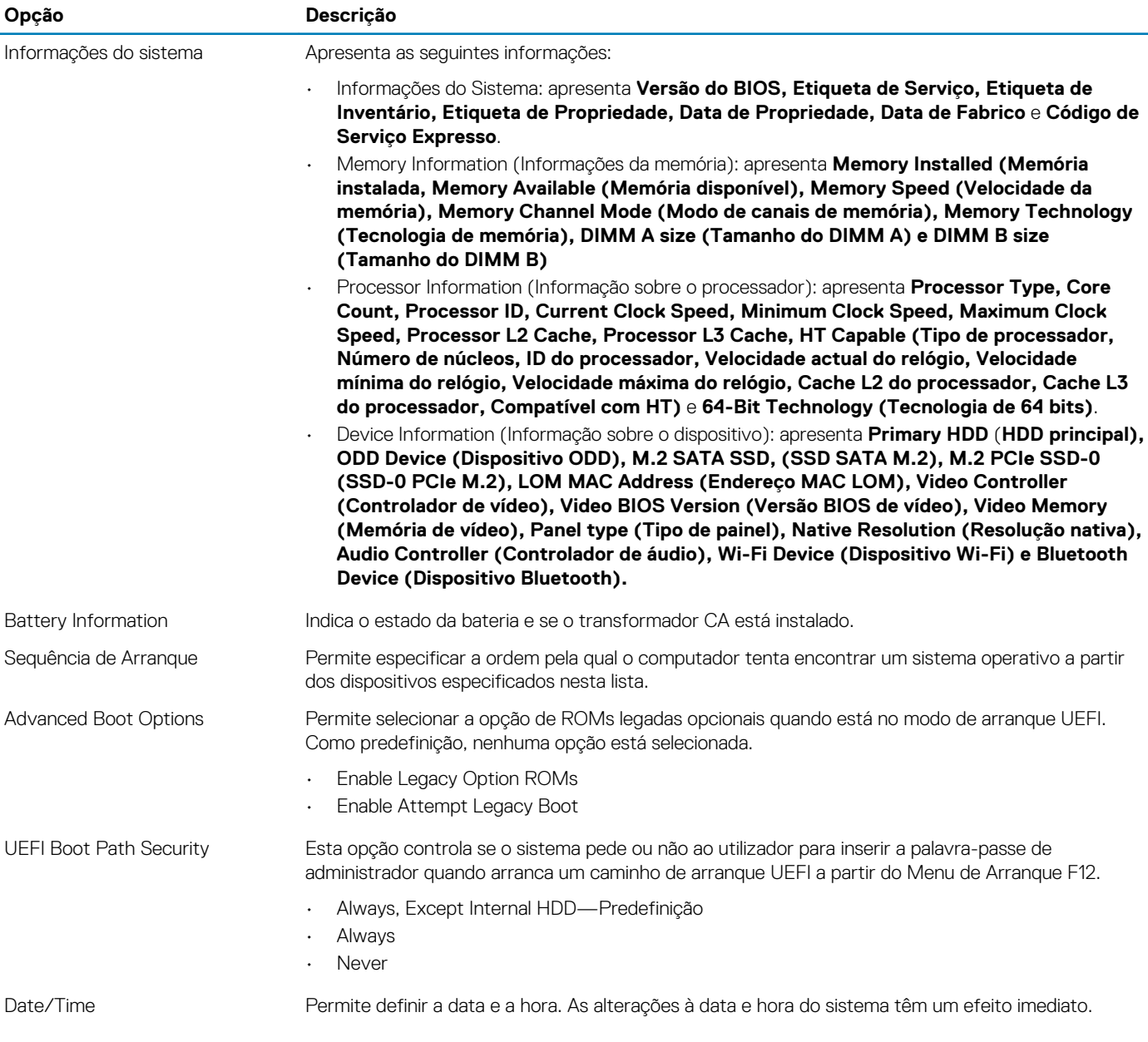

### **Informações do sistema**

### **Tabela 24. Configuração do sistema**

.

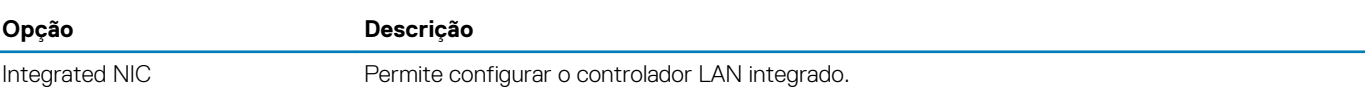

<span id="page-21-0"></span>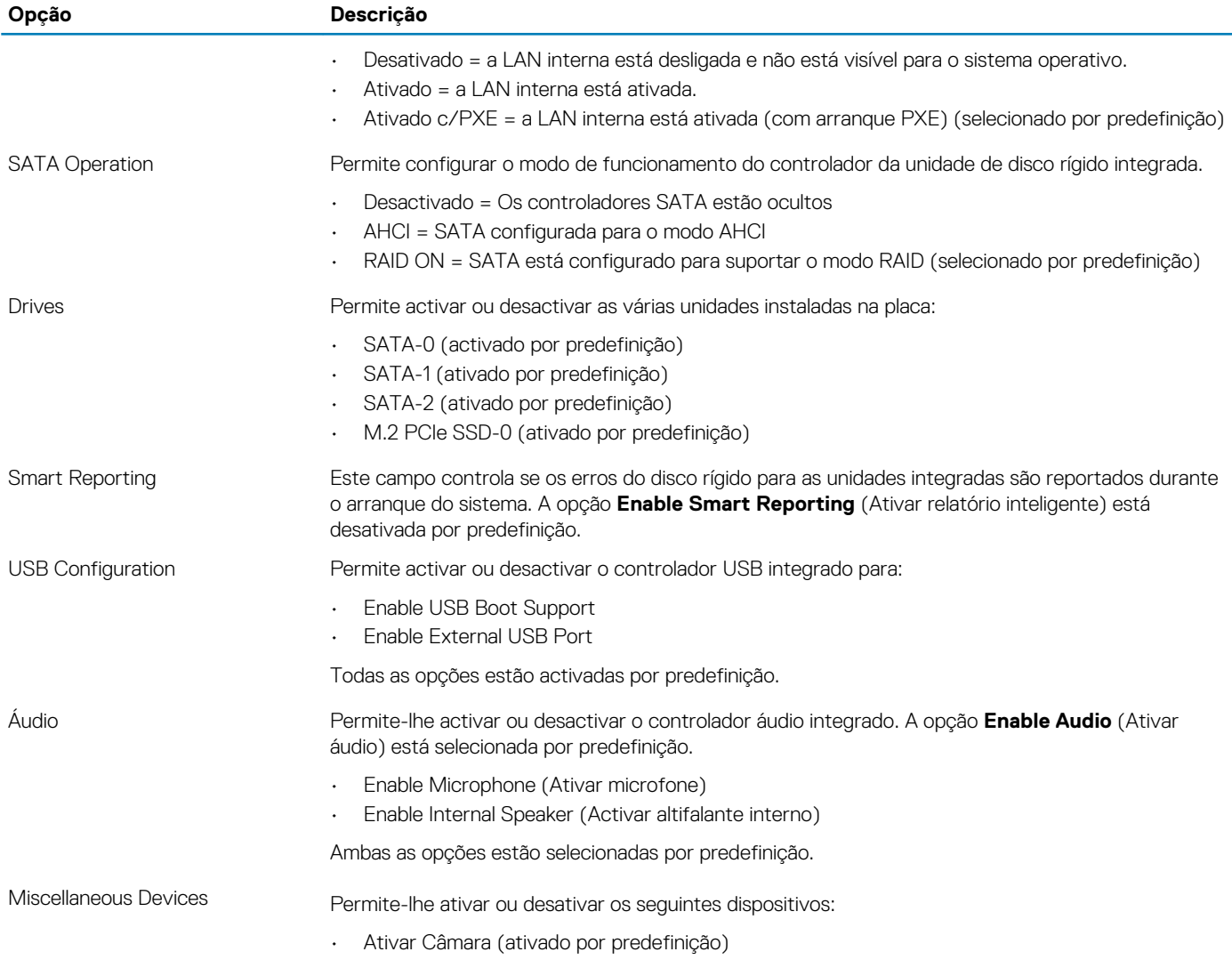

### **Video (Vídeo)**

**Opção Descrição LCD Brightness** Permite configurar a luminosidade do ecrã em função da fonte de alimentação em utilização — com bateria e com alimentação CA. A luminosidade do LCD é independente para bateria e adaptador de CA. Pode ser definida utilizando o controlo de deslize.

**NOTA: A definição de vídeo só estará visível quando estiver instalada uma placa de vídeo no sistema.**

## **Security (Segurança)**

### **Tabela 25. Security (Segurança)**

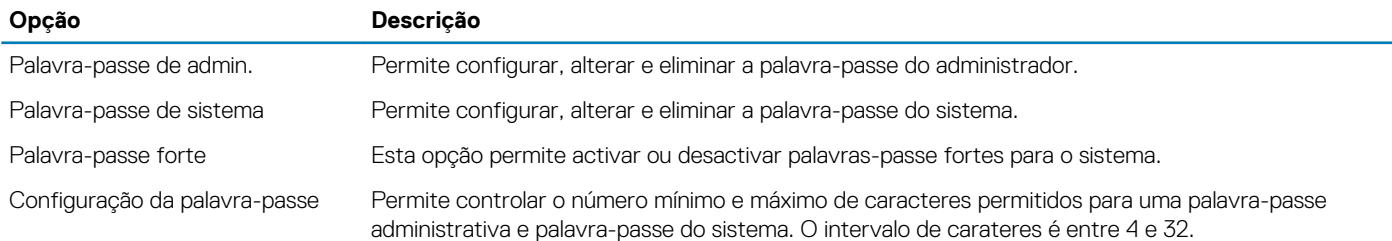

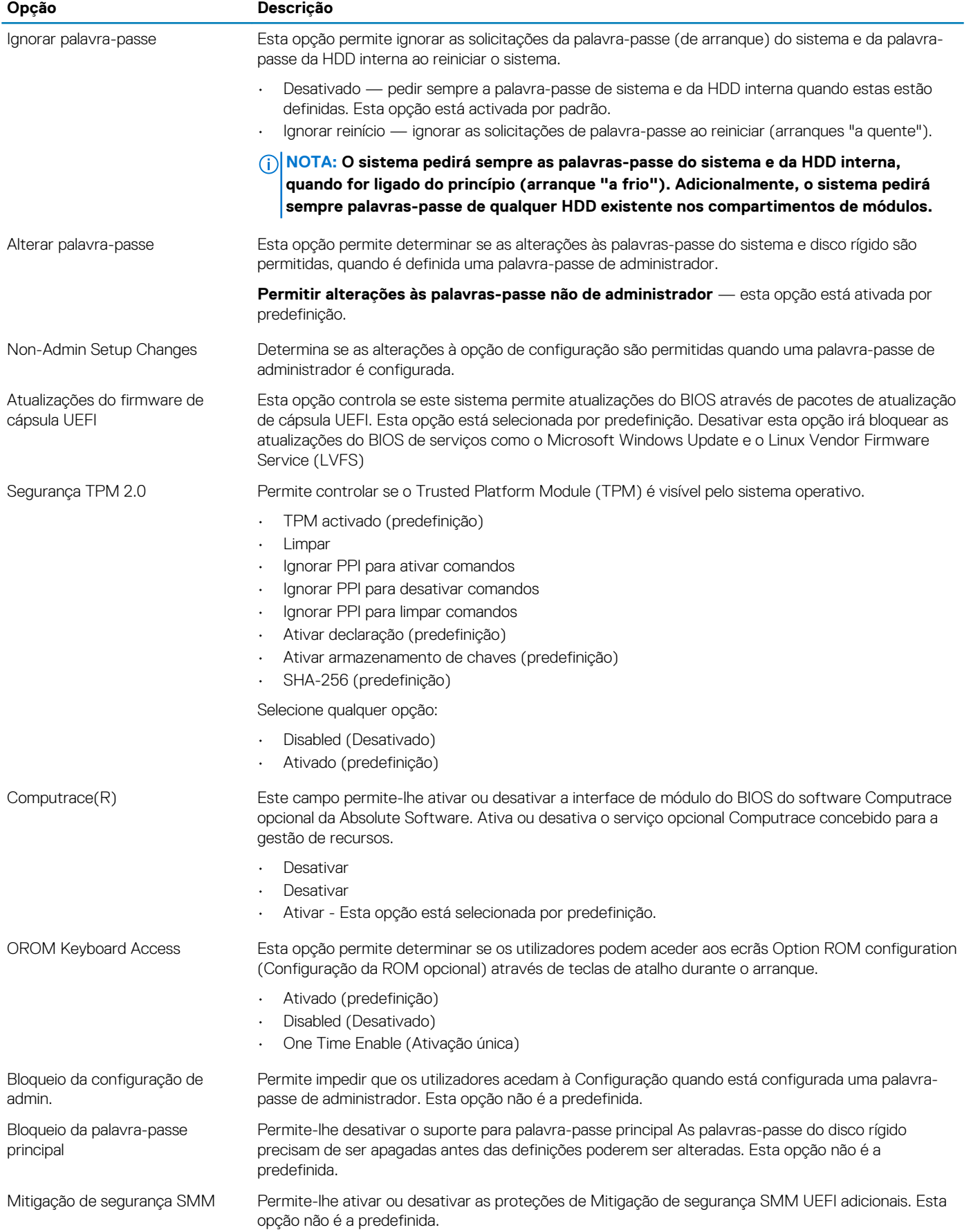

### <span id="page-23-0"></span>**Arranque em segurança**

### **Tabela 26. Secure Boot (Arranque em segurança)**

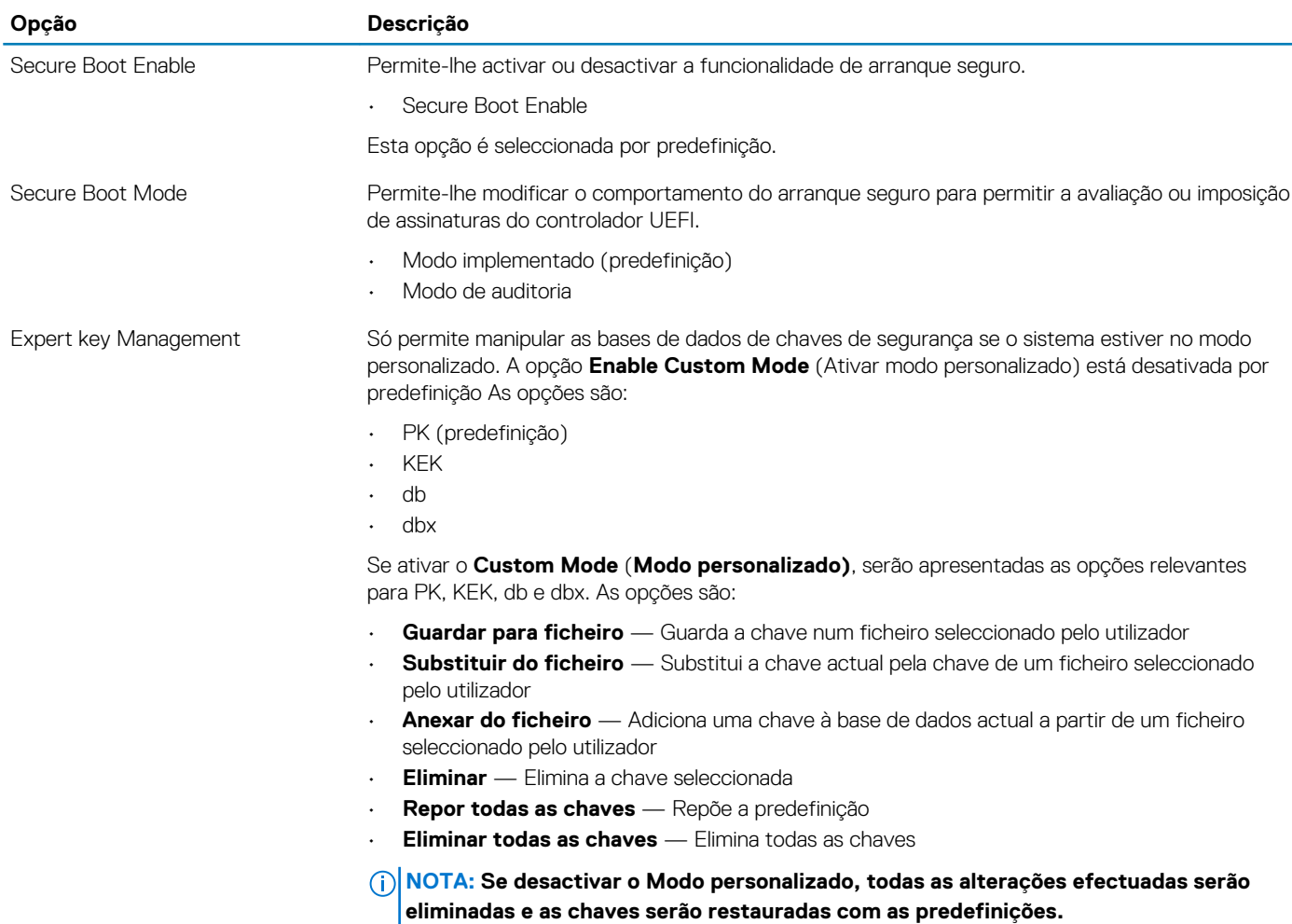

### **Intel Software Guard Extensions**

#### **Tabela 27. Intel Software Guard Extensions**

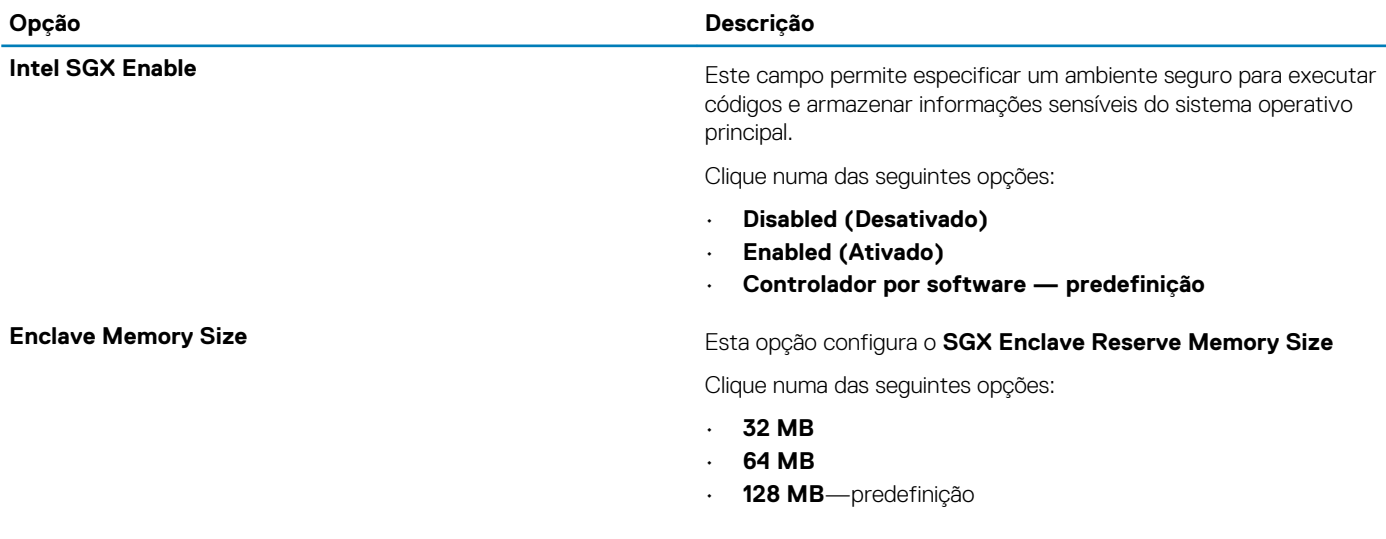

### <span id="page-24-0"></span>**Desempenho**

### **Tabela 28. Desempenho**

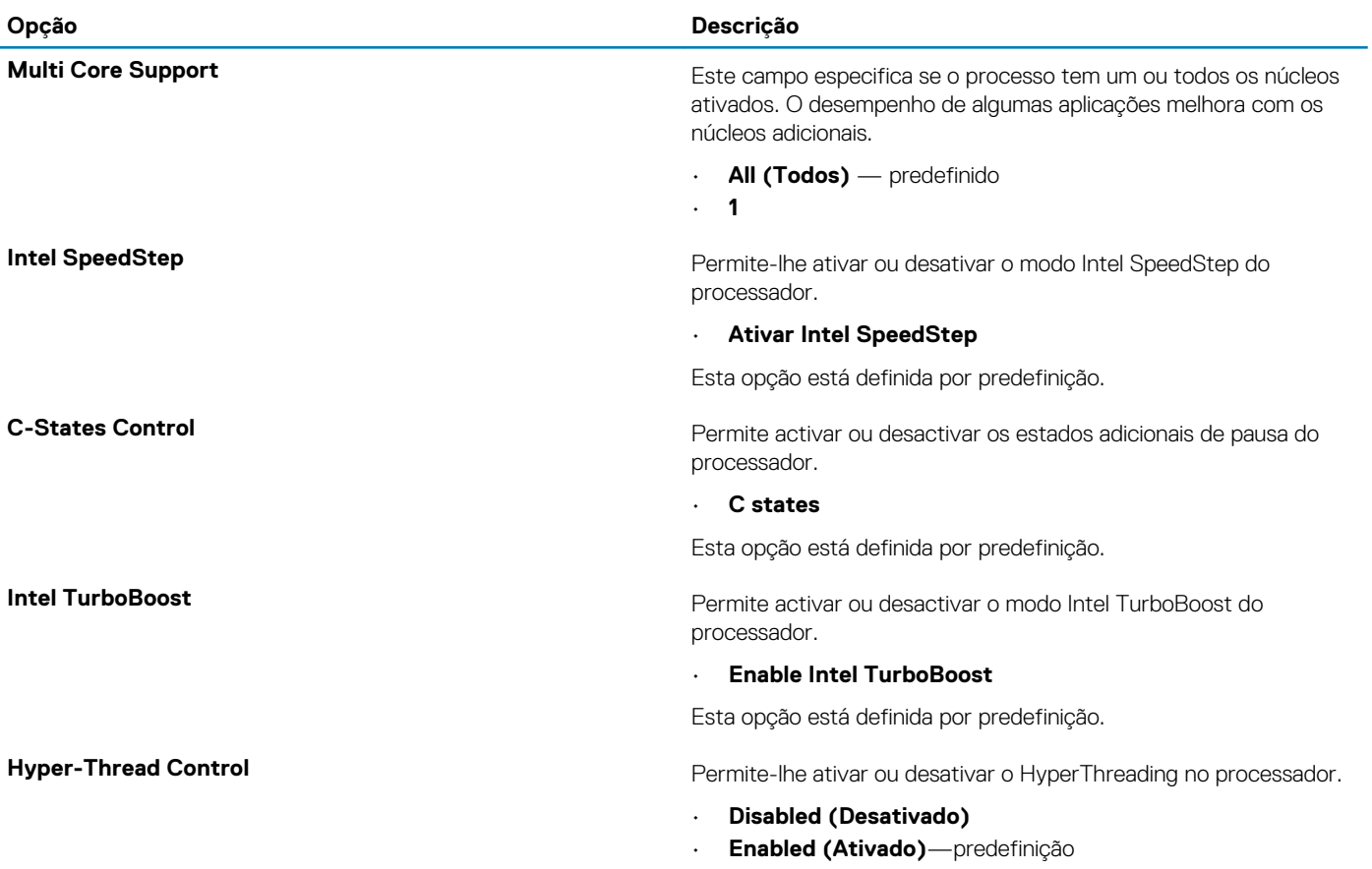

### **Gestão de energia**

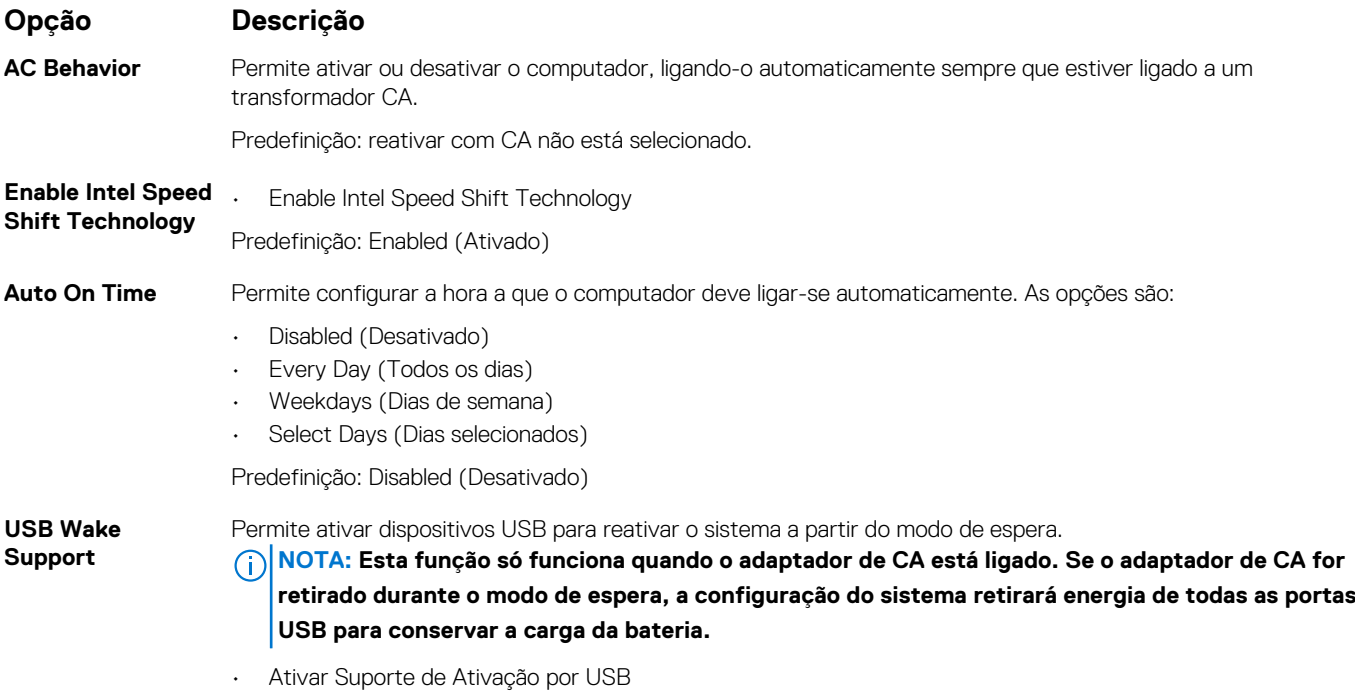

<span id="page-25-0"></span>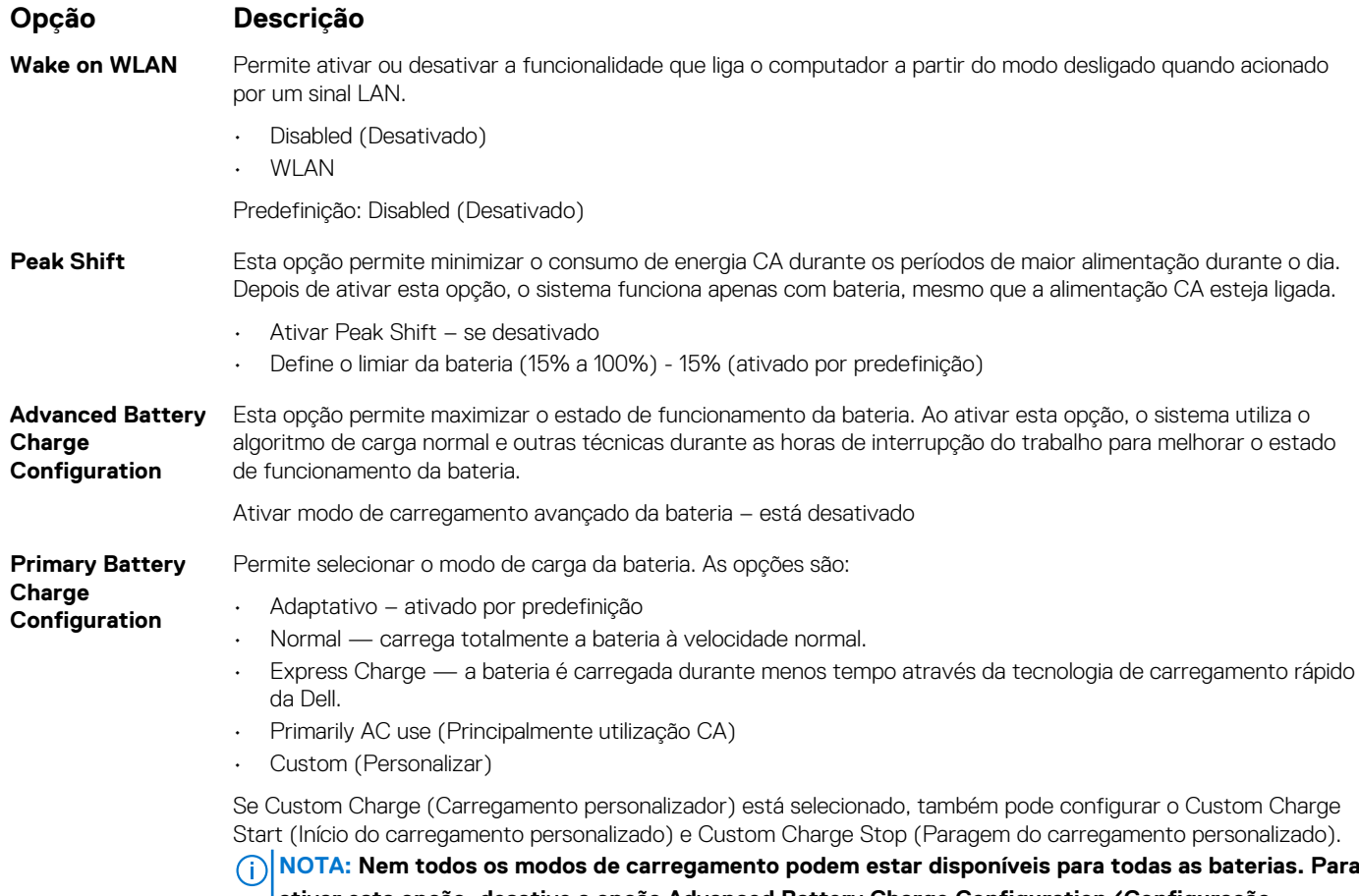

**ativar esta opção, desative a opção Advanced Battery Charge Configuration (Configuração avançada do carregamento da bateria).**

### **POST Behavior (Comportamento do POST)**

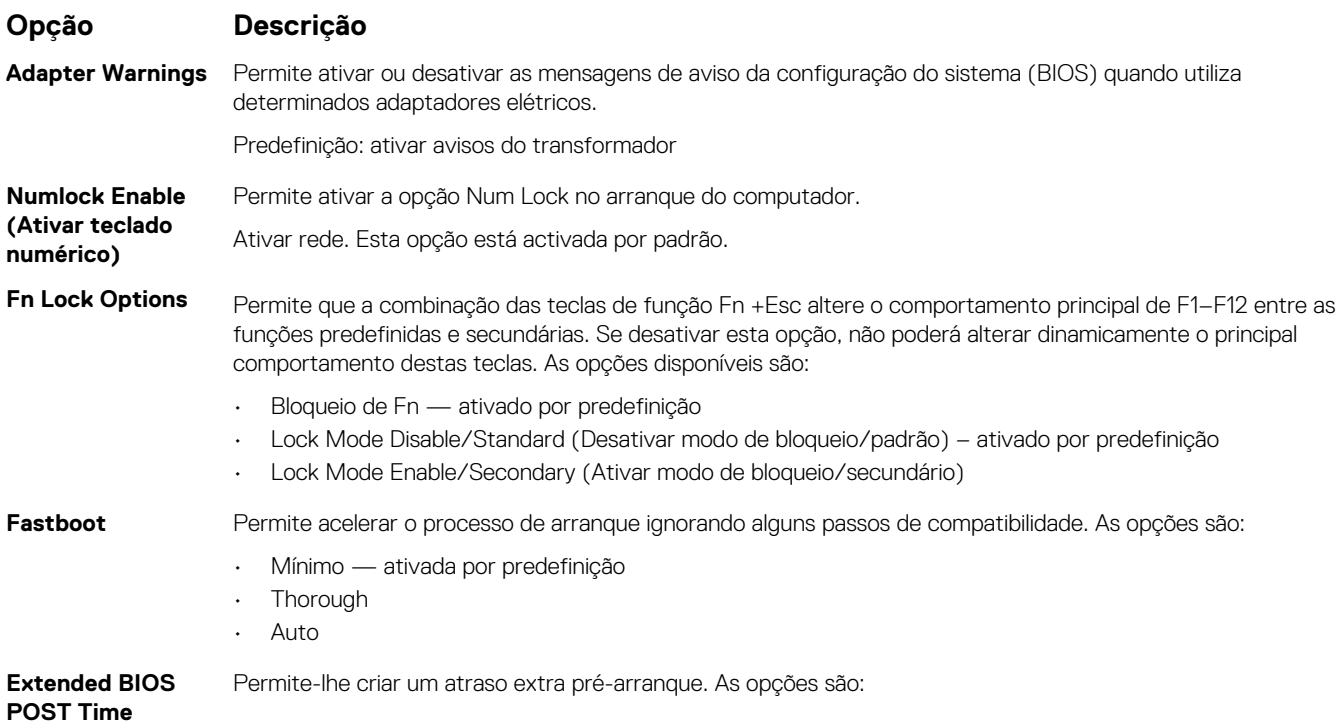

<span id="page-26-0"></span>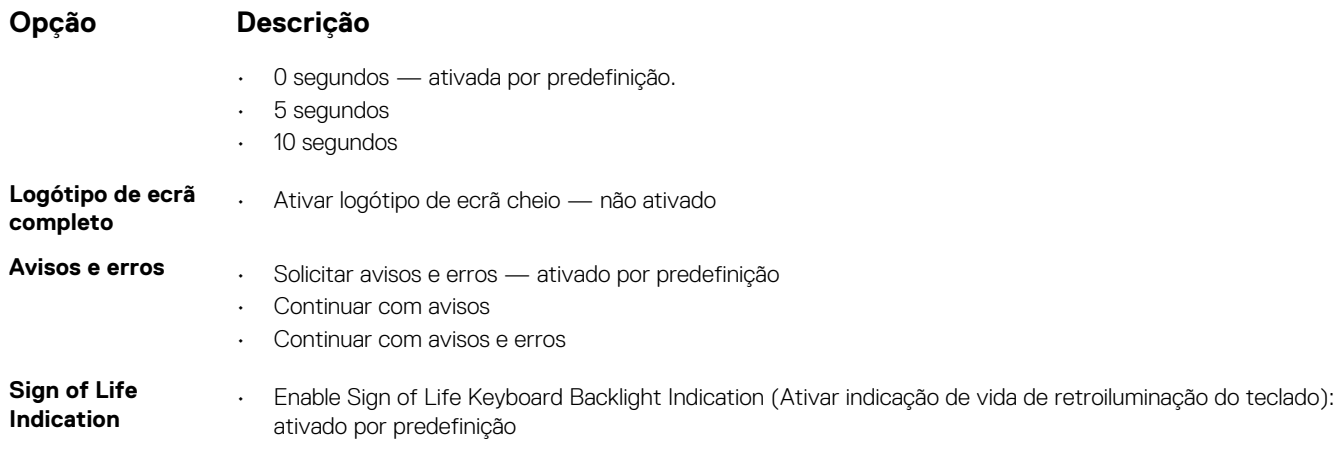

### **Suporte de virtualização**

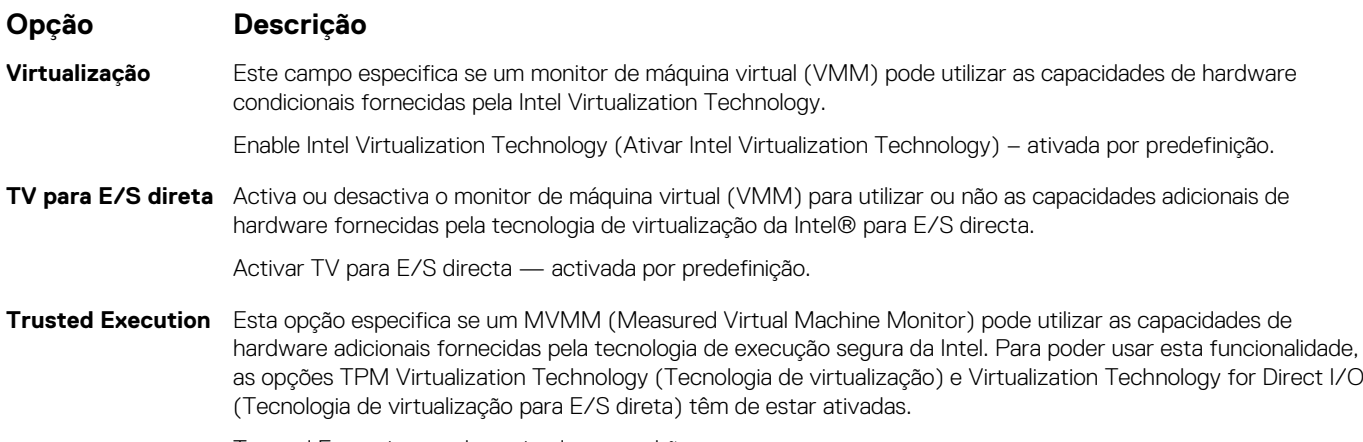

Trusted Execution — desactivada por padrão.

### **Ligação sem fios**

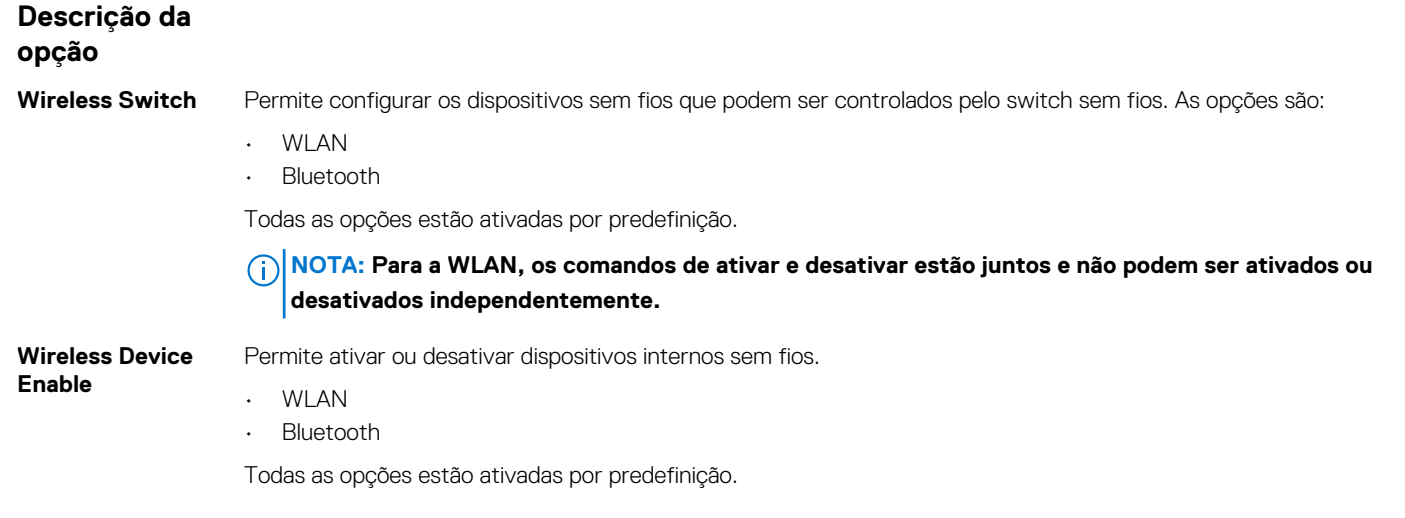

### <span id="page-27-0"></span>**Maintenance screen (Ecrã de manutenção)**

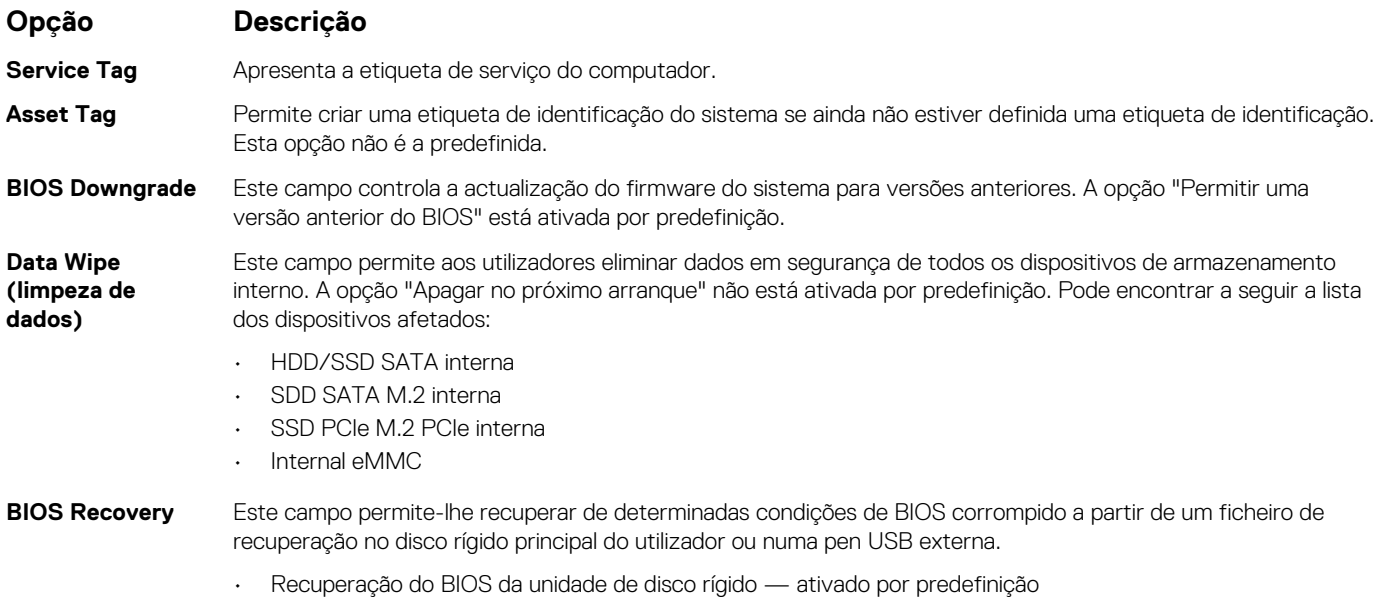

• Efetuar sempre uma verificação da integridade — desativado por predefinição

### **Registos do sistema**

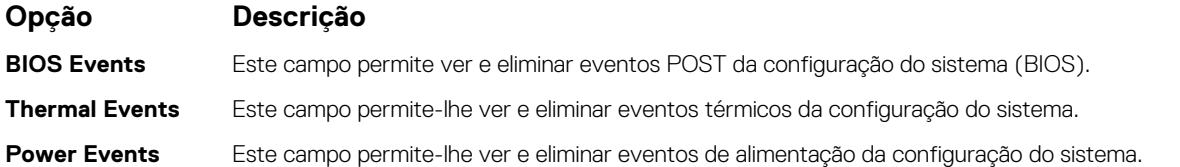

### **SupportAssist System Resolution (Resolução do sistema SupportAssist)**

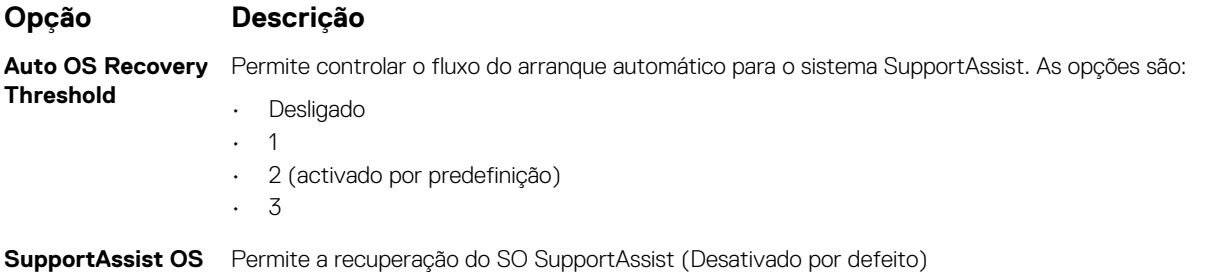

**Recovery (Recuperação do SO SupportAssist)**

### <span id="page-28-0"></span>**Palavra-passe do sistema e de configuração**

#### **Tabela 29. Palavra-passe do sistema e de configuração**

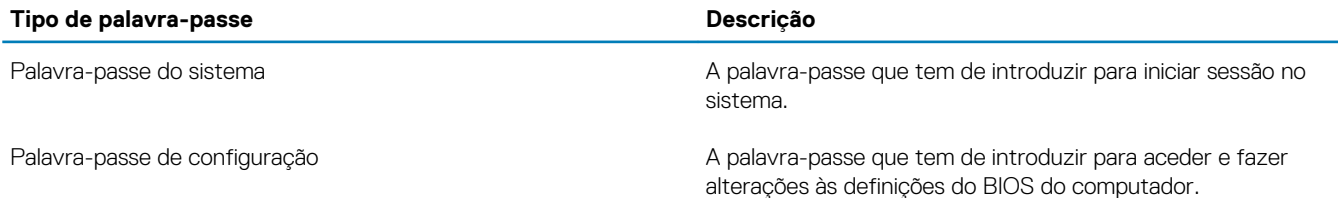

Pode criar uma palavra-passe do sistema e uma palavra-passe de configuração para proteger o computador.

- **AVISO: As funcionalidades de palavra-passe fornecem um nível básico de segurança dos dados existentes no computador.**
- **AVISO: Qualquer pessoa pode aceder aos dados armazenados no computador se este não estiver bloqueado ou for deixado sem supervisão.**

**NOTA: A funcionalidade de palavra-passe do sistema e de configuração está desativada.**

### **Atribuir uma palavra-passe de configuração do sistema**

#### **Pré-requisitos**

Só pode atribuir uma **Palavra-passe de Sistema ou do Administrador** nova quando o estado está em **Não Definido**.

#### **Sobre esta tarefa**

Para entrar na configuração do sistema, prima F2 imediatamente após ligar ou reiniciar o computador.

#### **Passo**

- 1. No ecrã **BIOS de Sistema** ou **Configuração do Sistema**, selecione **Segurança** e prima a tecla **Enter**. É apresentado o ecrã **Segurança**.
- 2. Selecione **Palavra passe de Sistema/Administrador** e crie uma palavra-passe no campo **Introduzir a palavra-passe nova**. Siga as diretrizes indicadas para atribuir a palavra-passe do sistema:
	- Uma palavra-passe pode ter até 32 carateres.
	- A palavra-passe pode conter algarismos entre 0 e 9.
	- Só são válidas as letras minúsculas, as letras maiúsculas não são permitidas.
	- Só são permitidos os seguintes caracteres especiais: espaço, ("), (+), (,), (-), (.), (/), (;), ((), (\), (]), (`).
- 3. Digite a palavra-passe do sistema que introduziu anteriormente no campo **Confirmar a nova palavra-passe** e clique em **OK**.
- 4. Prima Esc e uma mensagem pedir-lhe-á que guarde as alterações.
- 5. Prima Y para guardar as alterações. O computador é reiniciado.

### **Eliminar ou alterar uma palavra-passe de configuração do sistema existente**

### **Pré-requisitos**

Certifique-se de que o **Estado da Palavra-passe** é Desbloqueado (na Configuração do Sistema) antes de tentar eliminar ou alterar a palavra-passe de Sistema e de Configuração existente. Não pode eliminar ou alterar uma palavra passe de Sistema ou de Configuração existente de o **Estado da Palavra-passe** for Bloqueado.

### **Sobre esta tarefa**

Para entrar na Configuração do Sistema, prima F2 imediatamente após ligar ou reiniciar o computador.

#### **Passo**

- 1. No ecrã **BIOS de Sistema** ou **Configuração do Sistema**, selecione **Segurança do Sistema** e prima a tecla **Enter**. É apresentado o ecrã **Segurança do Sistema**.
- 2. No ecrã **Segurança do Sistema**, verifique se **Estado da Palavra-passe** é **Desbloqueado**.
- 3. Selecione **Palavra-passe de Sistema**, altere ou elimine a palavra-passe de sistema existente e prima a tecla **Enter** ou Tab.
- 4. Selecione **Palavra-passe de Configuração**, altere ou elimine a palavra-passe de configuração existente e prima a tecla **Enter** ou Tab.
	- **NOTA: Se alterar a palavra-passe de sistema e/ou de configuração, volte a inserir a nova palavra-passe quando pedido. Se eliminar a palavra-passe de sistema e de configuração, confirme a eliminação quando pedido.**
- 5. Prima Esc e uma mensagem pedir-lhe-á que guarde as alterações.
- 6. Prima Y para guardar as alterações e sair da Configuração do Sistema. O computador será reinicializado.

# **Software**

**7**

<span id="page-30-0"></span>Este capítulo enumera os sistemas operativos suportados, junto com instruções sobre como instalar os controladores.

### **Tópicos**

• Transferir os controladores

## **Transferir os controladores**

### **Passo**

- 1. Ligue o .
- 2. Visite **Dell.com/support.**
- 3. Clique em **Suporte ao produto**, introduza a etiqueta de serviço do seu e, em seguida, clique em **Submeter**.
	- **NOTA: Se não tiver a etiqueta de serviço, utilize a função de deteção automática ou procure manualmente o modelo do seu .**
- 4. Clique em **Controladores e transferências**
- 5. Selecione o sistema operativo instalado no seu .
- 6. Desloque-se para baixo na página e selecione o controlador a instalar.
- 7. Clique em **Transferir ficheiro** para transferir o controlador para o seu .
- 8. Concluída a transferência, navegue até à pasta onde guardou o ficheiro do controlador.
- 9. Faça duplo clique no ícone do ficheiro do controlador e siga as instruções apresentadas no ecrã.

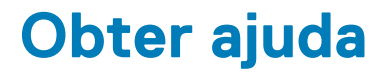

### <span id="page-31-0"></span>**Tópicos**

Contactar a Dell

## **Contactar a Dell**

#### **Pré-requisitos**

**NOTA: Se não tiver uma ligação activa à Internet, poderá encontrar as informações de contacto na sua factura, na nota de encomenda ou no catálogo de produtos Dell.**

#### **Sobre esta tarefa**

A Dell disponibiliza várias opções de serviço e assistência através da Internet e de telefone. A disponibilidade varia de acordo com o país e o produto, e alguns serviços podem não estar disponíveis na sua área. Para contactar a Dell relativamente a vendas, assistência técnica ou apoio ao cliente:

#### **Passo**

- 1. Visite **Dell.com/support**.
- 2. Seleccione a categoria de assistência desejada.
- 3. Seleccione o seu país ou região na lista pendente **Escolha um país/região** situada na fundo da página.
- 4. Seleccione a ligação apropriada do serviço ou assistência de acordo com as suas necessidades.